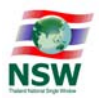

### คู่มือการลงทะเบียน ื เพื่อใช้บริการใน É ้

# Thailand National Single Window

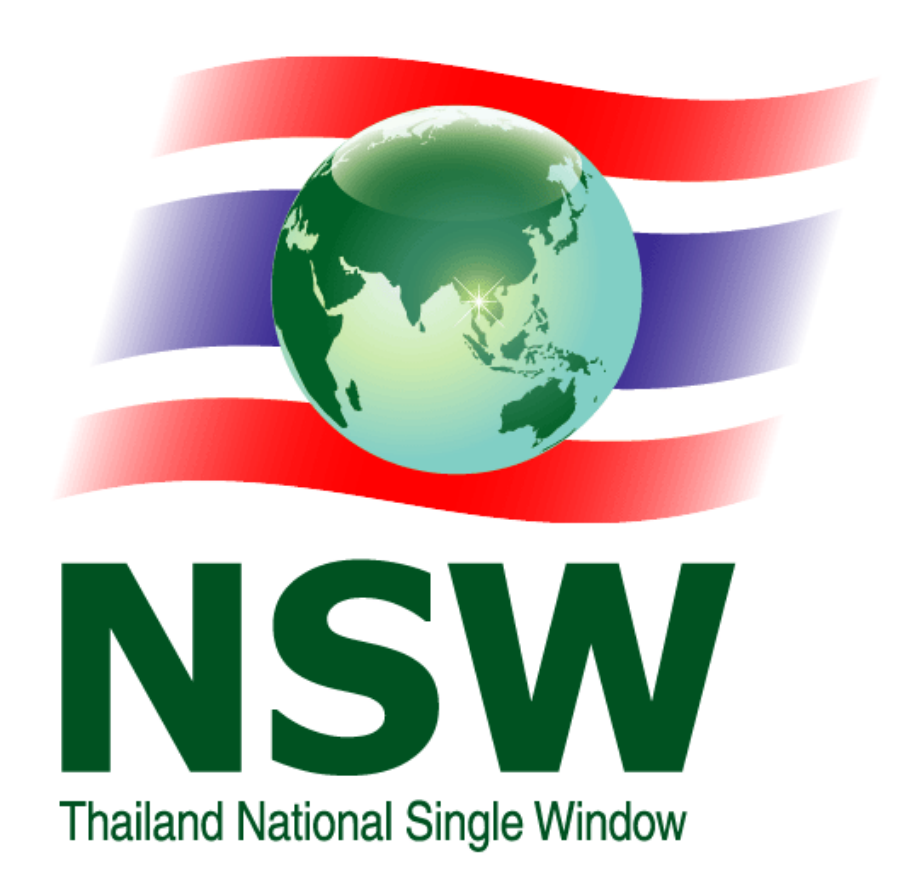

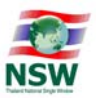

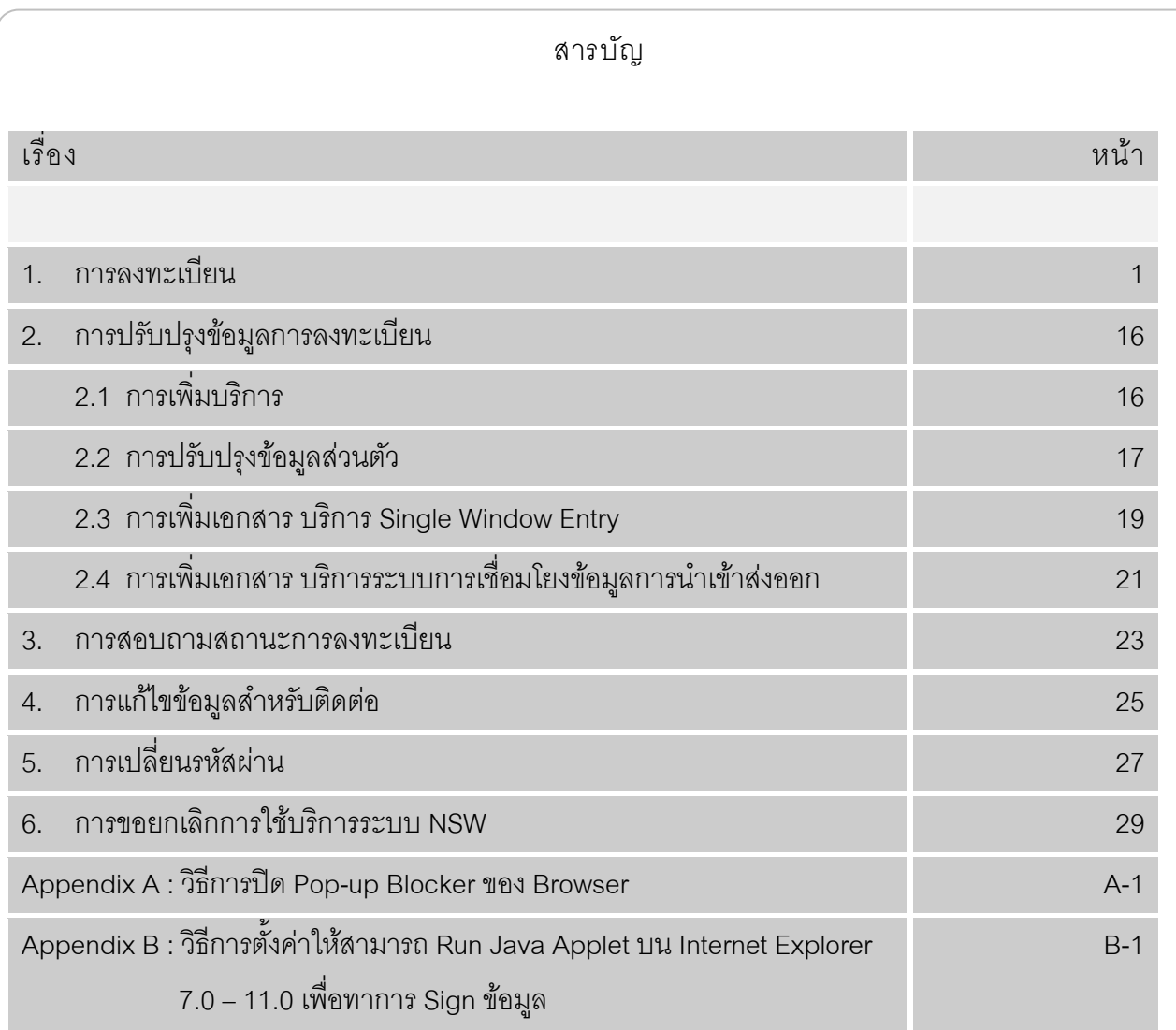

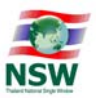

### 1. การลงทะเบียน

การลงทะเบียน มีขั้นตอนดังนี้

<u>ขั้นตอนที่ 1</u> เข้า Website Thailand National Single Window (<u>http://www.thainsw.net</u>)

้ขั้นตอนที่ 2 คลิกเลือก "สมัครสมาชิก"

|                                                        |          | <b>Thailand National Single Window</b><br><b>A CELLA STRANGE</b>                         |                                                                                     |                                                                                                  |
|--------------------------------------------------------|----------|------------------------------------------------------------------------------------------|-------------------------------------------------------------------------------------|--------------------------------------------------------------------------------------------------|
|                                                        |          | $\Box$ ข้อเสนอแนะ                                                                        | แผนผังเว็บไซต์<br>ดาม - คอบ                                                         | 三陆<br>สมัครสมาชิก<br><b>A</b> aunun                                                              |
| ค้นหา                                                  | $\alpha$ | เว็บไซต์สำหรับโครงการการจัดตั้งการให้บริการระบบ National Single Window(NSW)<br>เหตุการณ์ | อ่านทั้งหม                                                                          | กดสมัครสมาชิก<br>ือานทั้งหมด≽:                                                                   |
| ภาพราม National Single Window                          |          |                                                                                          | กำหนดการสัมมนาโครงการการจัดตั้งการ<br>ให้บริการระบบ National Single<br>Window (NSW) | แบบสอบถาม การจัดสัมมนา<br>(NSW) <b>@E@</b><br>$[19 - 10 - 2554]$                                 |
| <b>Stakeholders</b><br>Thailand National Single Window |          |                                                                                          | $[01 - 09 - 2554]$                                                                  | นางกรศิริ พิณรัตน์ รองอธิบดีกรม<br>ศุลกากร ร่วมลงนามบันทึกความ<br>ตกลงร่วมว่าตัวยการตำเนินการตาม |
| กิจกรรมระหว่างประเทศ                                   |          | ลงทะ <mark>เบียนเ</mark> ข้าร่วมสัม                                                      |                                                                                     | แผนส่งเสริมการใช้มาตรฐานกลาง<br>ข้อความการชำระเงินทาง                                            |
| เรื่องน่ารู้                                           |          | National Single Window                                                                   |                                                                                     | อิเล็กทรอนิกส์ (National Payment<br>Message Standard)<br>$[27 - 10 - 2553]$                      |
|                                                        |          |                                                                                          |                                                                                     |                                                                                                  |

รูปที่ 1-1 แสดงจอภาพ Website Thailand National Single Window

<u>ขั้นตอนที่ 3</u> ระบบแสดงหน้าจอ "เลือกประเภทบริการ" ให้เลือกบริการที่ต้องการ ซึ่งสามารถเลือกได้มากกว่า 1 บริการ และกดปุ่ม <mark>โ ทำรายการต่อไป </mark> เพื่อดำเนินการขั้นตอนต่อไป

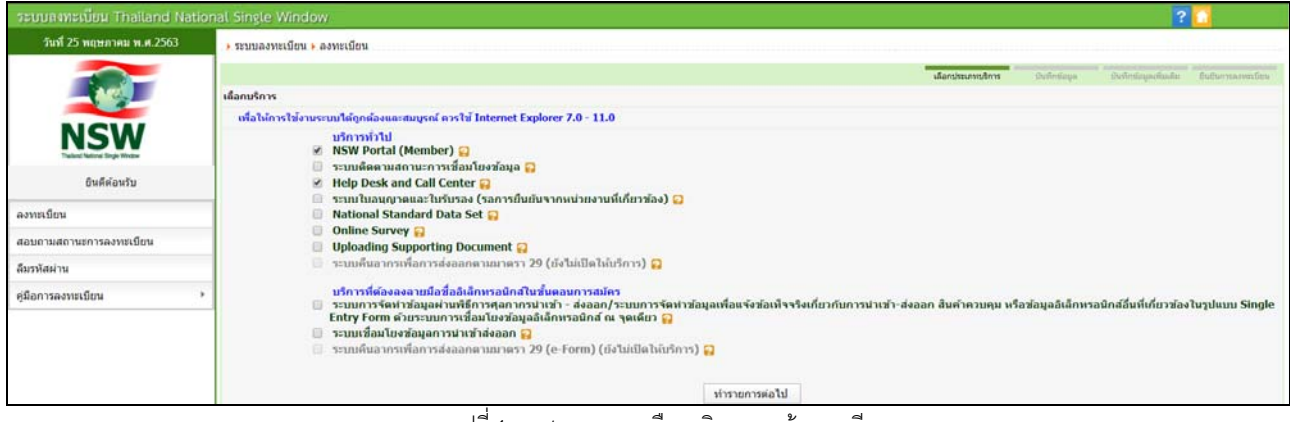

ู รูปที่ 1-2 แสดงจอภาพเลือกบริการของผู้ลงทะเบียน

### O คลิกที่สัญลักษณ์ **&** ระบบจะแสดง Dialog เพื่อแสดงคำอธิบายประเภทบริการ

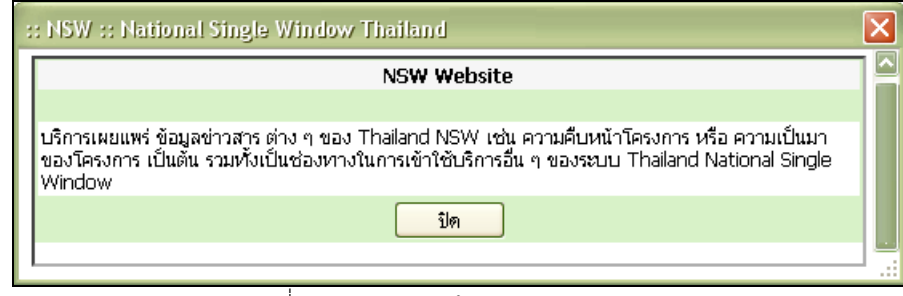

#### ้รูปที่ 1-3 แสดงจอภาพคำอธิบายประเภทบริการ

### ่ ประเภทบริการมี ดังนี้

1. NSW Portal (Member)

บริการเผยแพร่ ข้อมูลข่าวสาร ต่าง ๆ ของ Thailand NSW เช่น ความคืบหน้าโครงการ หรือความ เป็นมาของโครงการ เป็นต้น รวมทั้งเป็นช่องทางในการเข้าใช้บริการอื่น ๆ ของระบบ Thailand National Single Window

2. ระบบการจัดทำข้อมูลผ่านพิธีการศุลกากรนำเข้า - ส่งออก/ระบบการจัดทำข้อมูลเพื่อแจ้งข้อเท็จจริง เกี่ยวกับการนำเข้า-ส่งออก สินค้าควบคม หรือข้อมูลอิเล็กทรอนิกส์อื่นที่เกี่ยวข้องในรูปแบบ Single Entry Form ด้วยระบบการเชื่อมโยงข้อมูลอิเล็กทรอนิกส์ ณ จดเดียว

้บริการบันทึกใบขนสินค้าขาเข้า ใบขนสินค้าขาออก ใบขนสินค้าส่วนบุคคลการชาระภาษี และ ้เชื่อมโยงข้อมูลกับใบอนุญาตและใบรับรองของกรมศิลปากร กรมการปกครอง กรมอุตสาหกรรมทหาร และ สานักงานปรมาณเพื่อสันติ แบบ Single Window และการจัดทำข้อมูลเพื่อแจ้งข้อเท็จจริงเกี่ยวกับการนำเข้า-้ ส่งออก สินค้าควบคุม หรือข้อมูลอิเล็กทรอนิกส์อื่นที่เกี่ยวข้องในรูปแบบ Single Entry Form ด้วยระบบการ ีเชื่อมโยงข้อมูลอิเล็กทรอนิกส์ ณ จุดเดียว (สามารถเลือกบริการได้เมื่อได้รับอนุมัติเป็นสมาชิกเรียบร้อยแล้ว

3. ระบบการเชื่อมโยงข้อมูลการนำเข้าส่งออก

บริการรับและส่งข้อมูลด้วยมาตรฐาน ebXML ทางอิเล็กทรอนิกส์ เช่น ส่งข้อมูลใบขนสินค้าขาเข้า ใบ ้ ขนสินค้าขาออก หรือ ใบอนุญาต/ใบรับรอง ไปยังกรมศุลกากร เป็นต้น (สามารถเลือกบริการได้เมื่อได้รับ ้อนมัติเป็นสมาชิกเรียบร้อยแล้ว)

4. ระบบติดตามสถานะการเชื่อมโยงข้อมล

บริการสอบถามสถานะการรับส่งข้อมูลด้วยมาตรฐาน ebXML ที่ส่งผ่าน Thailand NSW (e-Tracking) เช่น ข้อมูลถึงหน่วยงานผู้รับแล้ว หรือหน่วยงานผู้รับ ส่งแจ้งข้อมูลกลับมาให้ผู้ประกอบการแล้ว เป็นต้น

5. ระบบใบอนุญาตและใบรับรอง

ุ บริการขอและออกใบอนุญาตและใบรับรองสำหรับการนำเข้าและส่งออก ลำหรับหน่วยงานดังนี้

- $\triangleright$  กรมการอุตสาหกรรมทหาร
- $\triangleright$  กรมศิลปากร
- $\triangleright$  กรมทรัพยากรธรณี
- 6. National Standard Data Set

้มาตรฐานรายการข้อมูลของประเทศ เพื่อการแลกเปลี่ยนเอกสารอิเล็กทรอนิกส์กับหน่วยงานที่เกี่ยวข้อง ทั้งภาครัฐและภาคธุรกิจ

- 7. Online Survey เพื่อจัดทำ แบบประเมินและรายงานผลการประเมิน การให้บริการ National Single Window
- 8. Help Desk and Call Center

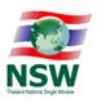

ตอบข้อซักถามและสนับสนุนการใช้บริการบนระบบ Thailand NSW

9. Uploading Supporting Document

เป็นระบบงานเพื่ออำนวยความสะดวกให้กับผู้ประกอบการ ที่จะส่งข้อมูลคำขอใบอนญาต/ใบรับรอง ให้กับหน่วยงานผู้อนุมัติใบอนุญาต/ใบรับรอง โดยในกระบวนงานการพิจารณาการออกใบอนุญาต/ใบรับรองนั้น ่ มีความจำเป็นต้องพิจารณาเอกสารประกอบอื่น ๆ เพิ่มเติม

<u> ขั้นตอนที่ 4</u> ระบบแสดงหน้าจอ "บันทึกข้อมูล" ให้ระบุรายละเอียดต่าง ๆ ให้ครบ สำหรับช่องที่แสดงเครื่องหมาย \* ้ สีแดงท้ายช่อง แสดงว่าเป็นข้อมูลจำเป็น ที่ผู้ลงทะเบียนต้องบันทึก เว้นว่างไม่ได้ และกรณีที่บันทึกข้อมูลข้อมูล ่ หน่วยงาน/บริษัท ต้องบันทึกเลขประจำตัวผู้เสียภาษีอากร และสาขาของ หน่วยงาน/บริษัท รวมทั้งชื่อและที่อยู่ ี ของหน่วนงาน/บริษัทด้วย เมื่อบันทึกข้อมูลครบถ้วนแล้ว ให้กดปุ่ม <mark>ไ <sup>ต่อไป>> ว</mark>ิ เพื่อดำเนินการขั้นตอนต่อไป หรือ</mark></sup> ึกดป่ม <mark>( <sup><<ย้อนกลับ |</mark> เพื่อย้อนกลับไปก่อนหน้า</mark></sup>

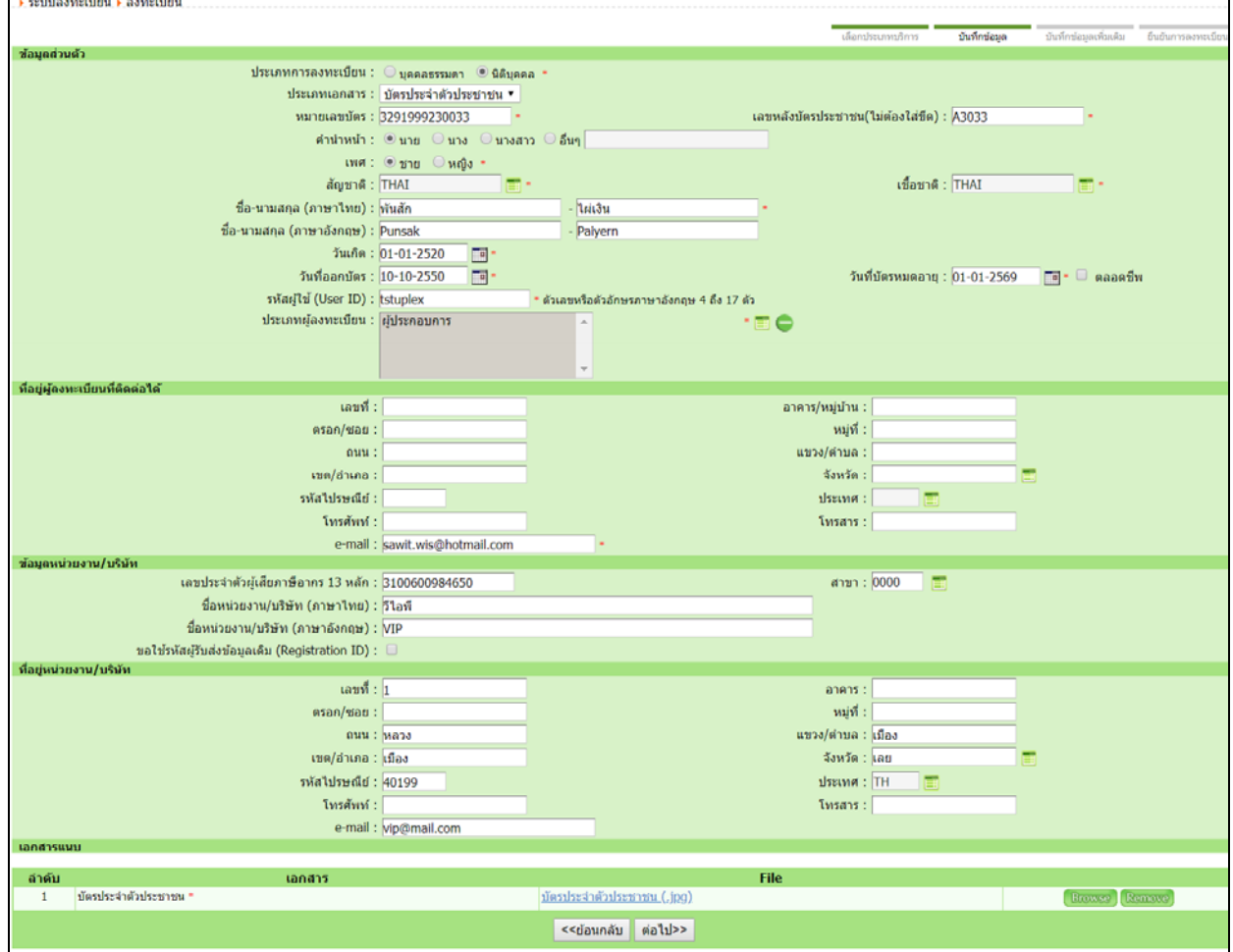

้ รูปที่ 1-4 แสดงจอภาพบันทึกข้อมูลของผู้ลงทะเบียน

่ เมื่อได้กดปุ่มต่อไป แล้วระบบจะแสดงจอภาพต่อไปแตกต่างกันไป ตามการเลือกประเภทบริการ ดังนี้

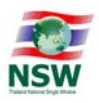

- 1.1. หากเลือกประเภทบริการ "NSW Portal (Member)" ระบบจะแสดงจอภาพตามขั้นตอนที่ 5
- 1.2. หากเลือกประเภทบริการ "ระบบพิธีการนำเข้าส่งออกแบบ Single Window Entry" ระบบจะแสดง จอภาพตามขั้นตอนที่ 5
- 1.3. หากเลือกประเภทบริการ "ระบบติดตามสถานะการเชื่อมโยงข้อมูล"ระบบจะแสดงจอภาพตามขั้นตอนที่ 5
- 1.4. หากเลือกประเภทบริการ "National Standard Data Set" ระบบจะแสดงจอภาพตามขั้นตอนที่ 5
- 1.5. หากเลือกประเภทบริการ "Online Survey" ระบบจะแสดงจอภาพตามขั้นตอนที่ 5
- 1.6. หากเลือกประเภทบริการ "Help Desk and Call Center" ระบบจะแสดงจอภาพตามขั้นตอนที่ 5
- 1.7. หากเลือกประเภทบริการ "ระบบการเชื่อมโยงข้อมลการนำเข้าส่งออก" ระบบจะแสดงจอภาพ "บันทึก ข้อมูลเพิ่มเติม" เพื่อบันทึกเอกสารที่ต้องการส่งผ่านระบบ Thailand NSW รวมถึงหน่วยงานผู้รับข้อมูล และผู้ให้บริการรับส่งข้อมูล เป็นต้น มีวิธีการทำงานดังนี้
	- การบันทึกให้คลิกที่สัญลักษณ์ <sup>ั อ</sup>ระบบจะแสดง Dialog เพื่อทำการระบุรายละเอียดต่าง ๆ ให้ ้ ครบ สามารถเลือกได้มากกว่า 1 เอกสาร (สำหรับช่องที่แสดงเครื่องหมาย \* สีแดงท้ายช่อง แสดง ้ ว่าเป็นข้อมูลจำเป็น ที่ผู้ลงทะเบียนต้องบันทึก เว้นว่างไม่ได้) และกดปุ่ม <mark>ไ <sup>บันทึก </mark> เพื่อบันทึกข้อมูล</mark></sup> ้ ระบบจะแสดงข้อความให้ทราบว่ามีการบันทึกข้อมูลเรียบร้อยแล้ว เมื่อบันทึกเอกสารที่ต้องการ ์ ทั้งหมดแล้ว กดปุ่ม <mark>ไม้ อี๊ อา</mark> เพื่อดำเนินการขั้นตอนต่อไป

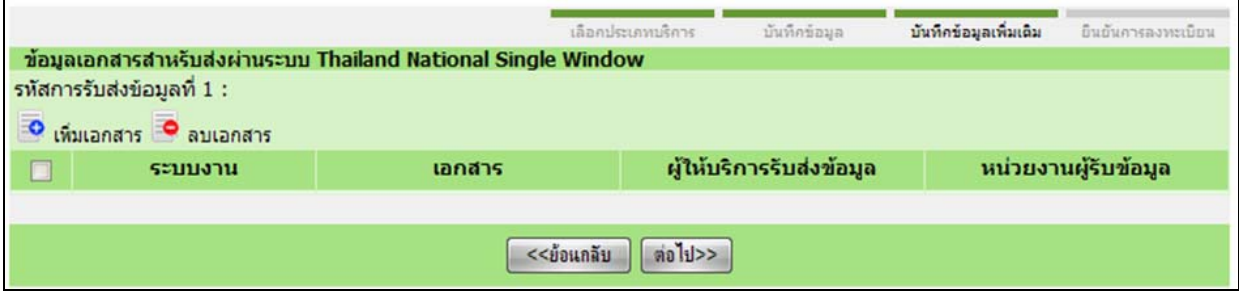

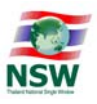

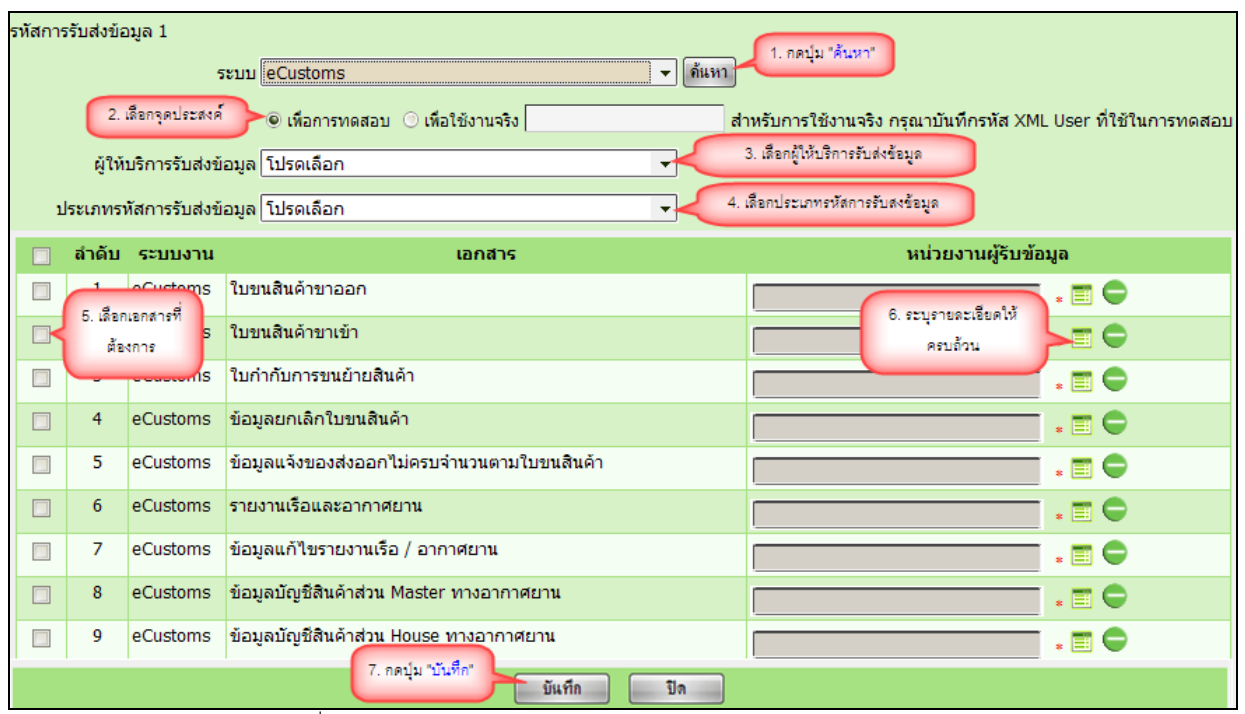

รูปทÉี 1-ŝแสดงจอภาพบนทั กขึ อม้ ลเอกสารส ู าหร ํ บสั งผ่ ่านระบบ Thailand NSW

● การแก้ไข คลิกที่สัญลักษณ์ █️ ระบบจะแสดง Dialog เพื่อทำการแก้ไขรายละเอียดต่าง ๆ

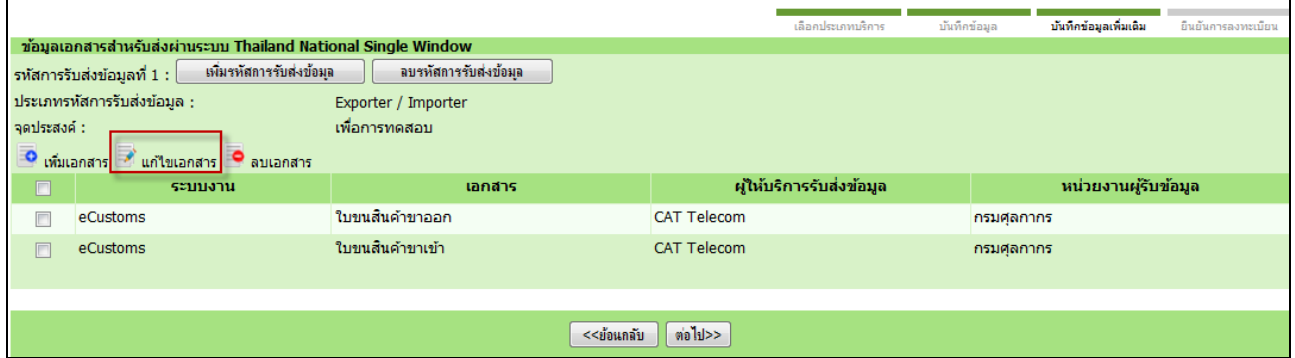

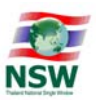

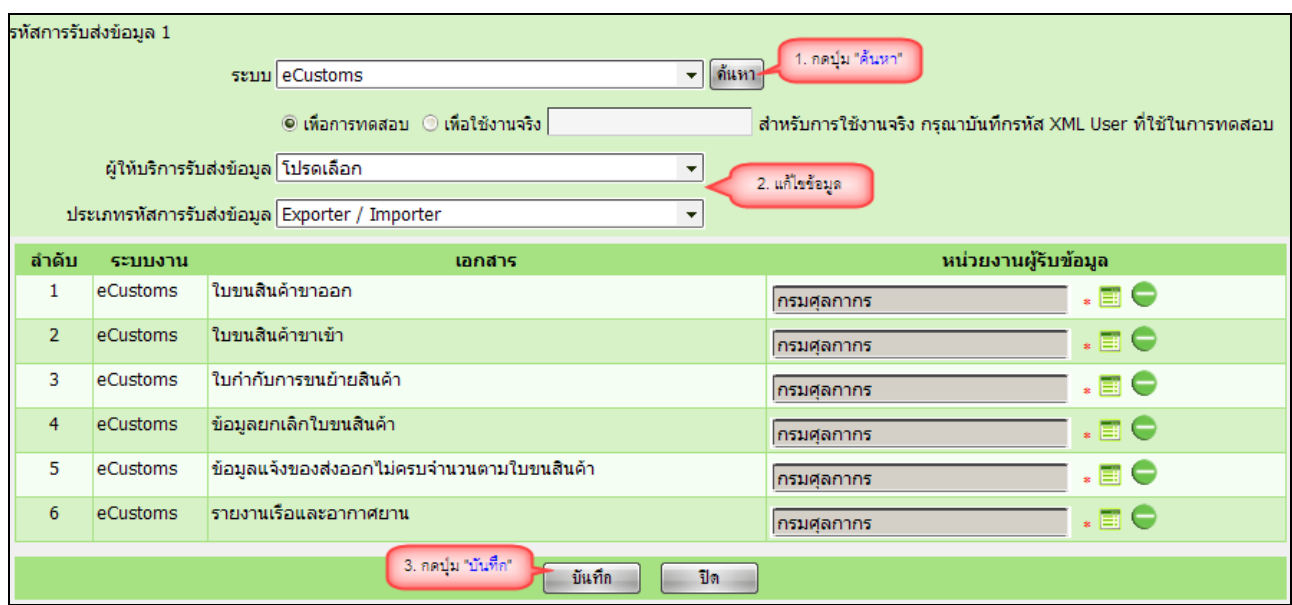

รูปที่ 1-6 แสดงจอภาพแก้ไขข้อมูลเอกสารสำหรับส่งผ่านระบบ Thailand NSW

ึการลบข้อมูล เลือกเอกสารที่ต้องการลบ ซึ่งสามารถเลือกได้มากกว่า 1 เอกสาร และคลิกที่ ้ สัญลักษณ์ █● ระบบแสดงหน้า Dialog คุณต้องการลบข้อมูลใช่หรือไม่ กดปุ่ม ██████████ เพื่อ ้ ลบข้อมูล ระบบจะแสดงข้อความให้ทราบว่ามีการลบข้อมูลเรียบร้อยแล้ว เมื่อลบเอกสารที่ต้องการ ู ทั้งหมดแล้ว กดปุ่ม <mark>ไ ต่อไป>> </mark> เพื่อดำเนินการขั้นตอนต่อไป หรือกดปุ่ม <mark>ไ <<ย้อน<sub>ั</sub>กลับ -</mark> เพื่อ ย้อนกลับไปก่อนหน้า

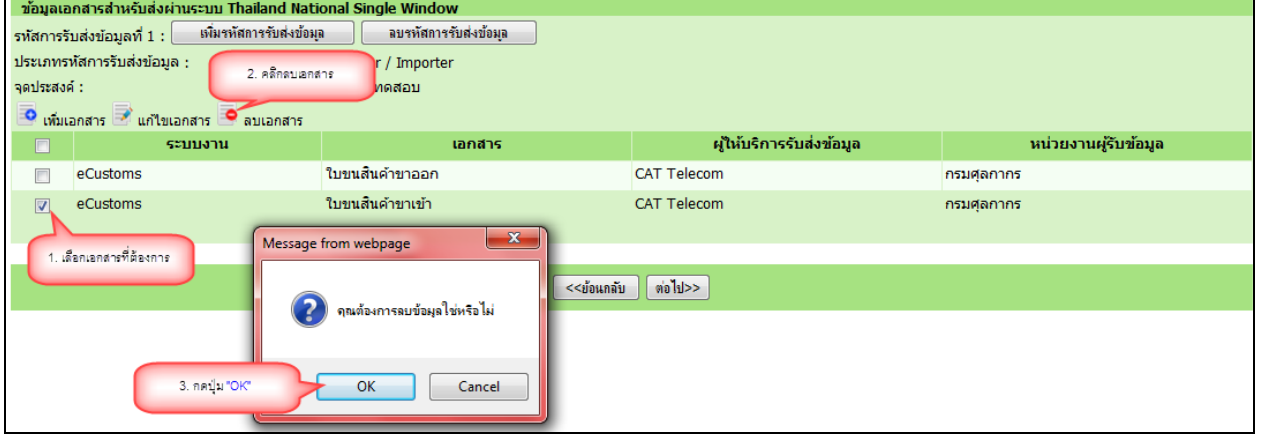

#### ้ ระบบจะแสดงข้อความ "ลบข้อมูลเรียบร้อยแล้ว"

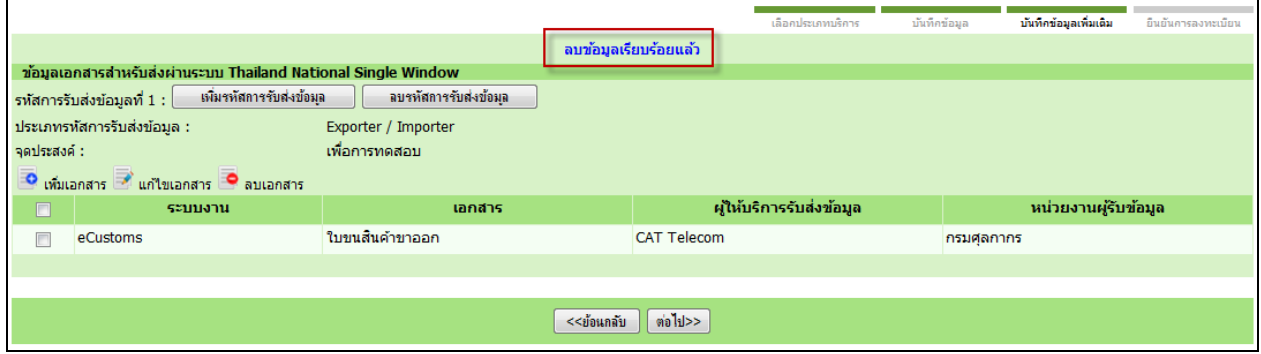

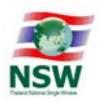

### เมื่อบันทึกข้อมูลเรียบร้อยแล้ว กดปุ่ม "ต่อไป>>"

|                                                    |                                                               | เลือกประเภทบริการ | บันทึกข้อมูล            |                 | บันทึกข้อมูลเพิ่มเติม | ยืนยันการลงทะเบียน    |  |  |  |
|----------------------------------------------------|---------------------------------------------------------------|-------------------|-------------------------|-----------------|-----------------------|-----------------------|--|--|--|
|                                                    | ข้อมูลเอกสารสำหรับส่งผ่านระบบ Thailand National Single Window |                   |                         |                 |                       |                       |  |  |  |
| เพิ่มรหัสการรับส่งข้อมูล<br>รหัสการรับส่งข้อมล 1 : |                                                               |                   | ลบรหัสการรับส่งข้อมูล   | 1.ระบบแสดงข้อมล |                       |                       |  |  |  |
| <b>O</b> เพิ่มเอกสาร <b>O</b> ลบเอกสาร             |                                                               |                   | ที่มีการบันทึกเรียบร้อย |                 |                       |                       |  |  |  |
| $\mathbb{Z}^2$                                     | ระบบงาน                                                       | เอกสาร            | VAN/VAS                 |                 |                       | ้หน่วยงานผู้รับข้อมูล |  |  |  |
|                                                    | <b>eCustoms</b>                                               | ใบขนสินค้าขาเข้า  | <b>NETBay</b>           | กรมศุลกากร      |                       |                       |  |  |  |
|                                                    | 2.กดปุ่ม "ต่อไป>>"                                            |                   |                         |                 |                       |                       |  |  |  |
|                                                    |                                                               |                   |                         |                 |                       |                       |  |  |  |
| ≺<ย้อนกลับ<br>ต่อไป>>                              |                                                               |                   |                         |                 |                       |                       |  |  |  |

ูรูปที่ 1-7 แสดงจอภาพบันทึกข้อมูลเอกสารสำหรับส่งผ่านระบบ Thailand NSW เรียบร้อยแล้ว

1.8. หากเลือกประเภทบริการ "ระบบใบอนุญาตและใบรับรอง"

- กรณีเป็น "ผู้ออกใบอนุญาต/ใบรับรอง" ระบบจะแสดงจอภาพตามขั้นตอนที่ 5
- ึ กรณีเป็น "ผู้ขอใบอนุญาต/ใบรับรอง" ระบบจะแสดงจอภาพ "บันทึกข้อมูลเพิ่มเติม" เพื่อบันทึก ิ หน่วยงานที่ให้บริการออกใบอนุญาตและใบรับรอง และเอกสารที่ต้องการใช้ เป็นต้น มีวิธีการ ์ ทำงานดังนี้
	- o การบันทึกให้คลิกที่สัญลักษณ์ **จ**ระบบจะแสดง Dialog ซึ่งสามารถเลือกได้มากกว่า 1 ู เอกสาร และกดปุ่ม <mark>เ <sup>บันทึก</sup> เ</mark>พื่อบันทึกข้อมูล ระบบจะแสดงข้อความให้ทราบว่ามีการบันทึก ี ข้อมูลเรียบร้อยแล้ว เมื่อบันทึกเอกสารที่ต้องการทั้งหมดแล้ว กดปุ่ม <mark>ไม้ขึ้ง จ</mark>ี้เพื่อ ดำเนินการขั้นตคนต่คไป

|                         |                |                                                                                    | ค้นหา<br>หน่วยงาน กรมการอุตสาหกรรมทหาร ศูนย์การอุตสาหกรรมป้องกันประเทศและพลังงานทหาร |  |  |
|-------------------------|----------------|------------------------------------------------------------------------------------|--------------------------------------------------------------------------------------|--|--|
| $\overline{\mathbf{S}}$ | ลำดับ<br>1     | หน่วยงาน<br>กรมการอุตสาหกรรมทหาร ศูนย์การ<br>อตสาหกรรมป้องกันประเทศและพลังงาน      | เอกสาร<br>1.เลือกหน่วยงาน<br>2.กลปุ่ม "ค้นหา"<br>หนงลอกากอการส่งผ่านแดน              |  |  |
|                         | 3.เลือกเอกสาร  | ารอุตสาหกรรมทหาร ศูนย์การ<br>อตสาหกรรมป้องกันประเทศและพลังงาน<br><b>VILLA'S</b>    | หนังสือกำกับการส่งออก                                                                |  |  |
|                         | 3              | กรมการอุตสาหกรรมทหาร ศูนย์การ<br>อตสาหกรรมป้องกันประเทศและพลังงาน<br><b>VILLYS</b> | ใบอนุญาตนำเข้ามาซึ่งมุทธภัณฑ์                                                        |  |  |
| <b>COL</b>              | $\overline{4}$ | กรมการอุตสาหกรรมทหาร ศูนย์การ<br>อุตสาหกรรมป้องกันประเทศและพลังงาน<br>VIM75        | ใบอนุญาตมีซึ่งยุทธภัณฑ์                                                              |  |  |
| п                       | 5              | กรมการอุตสาหกรรมทหาร ศูนย์การ<br>อุตสาหกรรมป้องกันประเทศและพลังงาน<br><b>VIMTS</b> | ใบอนุญาตสัมข้ามาซึ่งยุทธกัณฑ์ ย.ก.<br>4.กดปุ่ม "บันทึก"                              |  |  |
|                         |                |                                                                                    | บันทึก<br>ปิด                                                                        |  |  |

รูปที่ 1-8 แสดงจอภาพบันทึกข้อมูล ขอและออกใบอนุญาต/ใบรับรอง

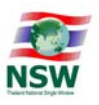

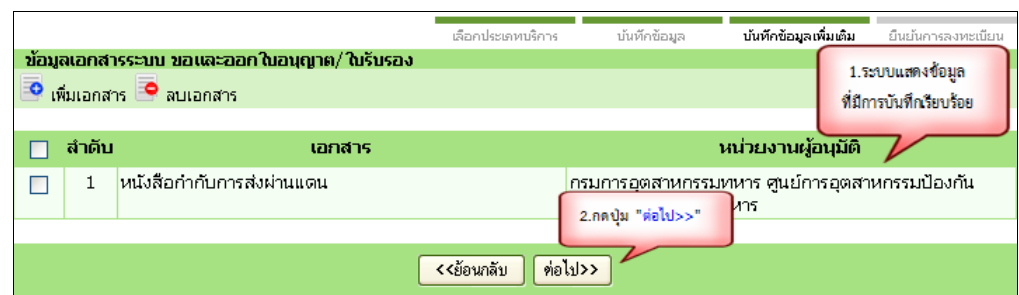

้ รูปที่ 1-9 แสดงจอภาพบันทึกข้อมูล ขอและออกใบอนุญาต/ใบรับรอง เรียบร้อยแล้ว

O การลบข้อมูล เลือกเอกสารที่ต้องการลบ ซึ่งสามารถเลือกได้มากกว่า 1 เอกสาร และคลิกที่ ์ สัญลักษณ์ ื**่อ** ระบบแสดงหน้า Dialog คุณต้องการลบข้อมูลใช่หรือไม่ กดปุ่ม <mark>เ</mark>  $\alpha$ ้ เพื่อลบข้อมูล ระบบจะแสดงข้อความให้ทราบว่ามีการลบข้อมูลเรียบร้อยแล้ว เมื่อลบเอกสาร ี ที่ต้องการทั้งหมดแล้ว กดปุ่ม <mark><sup>่ ต่อไป>> </mark> เพื่อดำเนินการขั้นตอนต่อไป หรือกดปุ่ม</mark></sup> <mark>่ <<ย้อนกลับ |</mark> เพื่อย้อนกลับไปก่อน

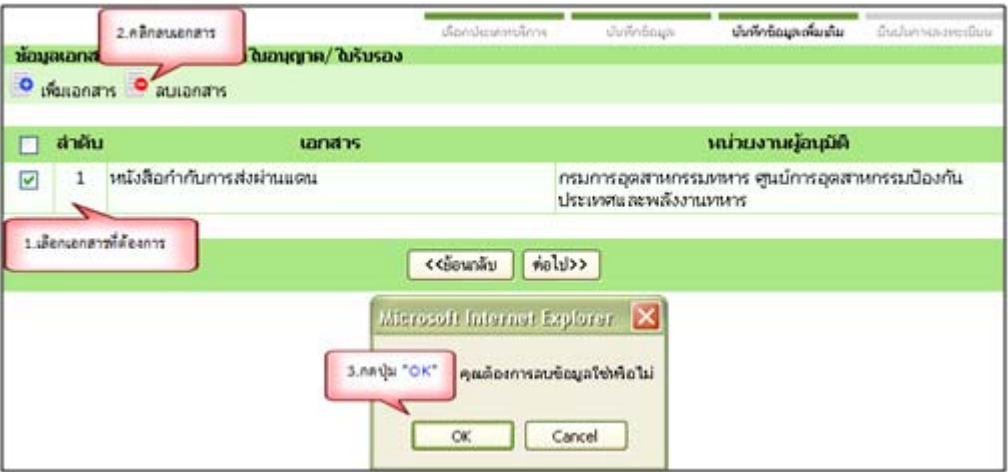

้ รูปที่ 1-10 แสดงจอภาพลบข้อมูล ขอและออกใบอนุญาต/ใบรับรอง

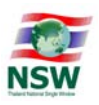

O การบันทึกข้อมูลสถานที่ผลิต/เก็บสินค้า (ระบบจะแสดงจอภาพนี้กรณีใช้บริการระบบ ใบอนุญาตและใบรับรอง ของ กรมการปกครอง กรมการอุตสาหกรรมทหาร และสำนักงาน ี ปรมาณูเพื่อสันติ เท่านั้น) เมื่อบันทึกข้อมูลเรียบร้อยแล้วให้กดปุ่ม <mark>\_ บันทึก \_</mark> เพื่อบันทึกข้อมูล

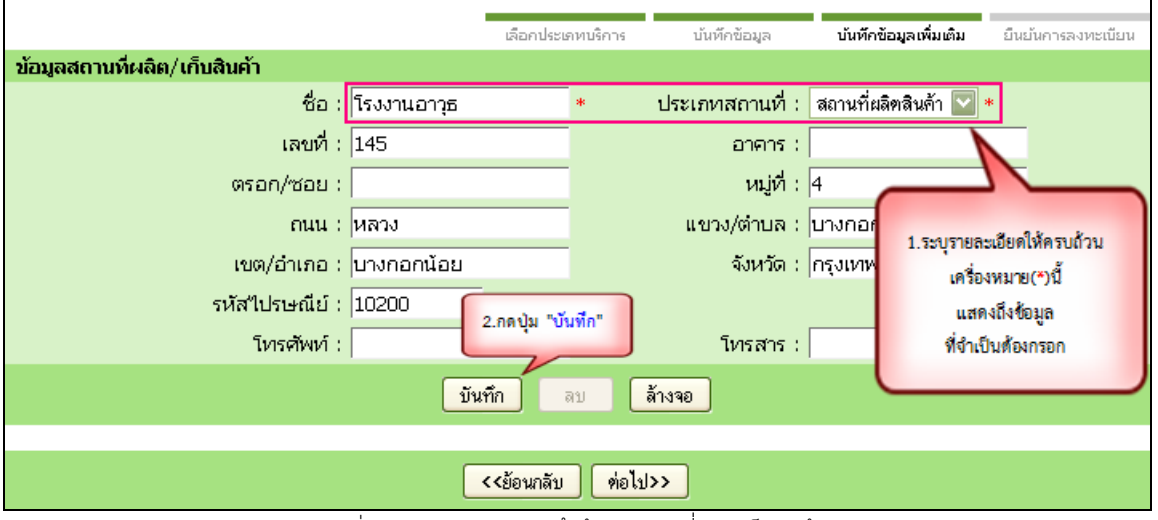

รูปที่ 1-11 แสดงจอภาพบันทึกข้อมูลสถานที่ผลิต/เก็บสินค้า

O ระบบจะแสดงข้อความให้ทราบว่ามีการบันทึกข้อมูลเรียบร้อยแล้ว เมื่อบันทึกเอกสารที่ ้ต้องการทั้งหมดแล้ว กดปุ่ม <mark><sup>่ ต่อไป>> )</mark> เพื่อดำเนินการขั้นตอนต่อไป หรือกดปุ่ม <mark>่ <<ย้อน<sub>ำ</sub>ลับ</mark></mark></sup> เพื่อย้อนกลับไปก่อนหน้า

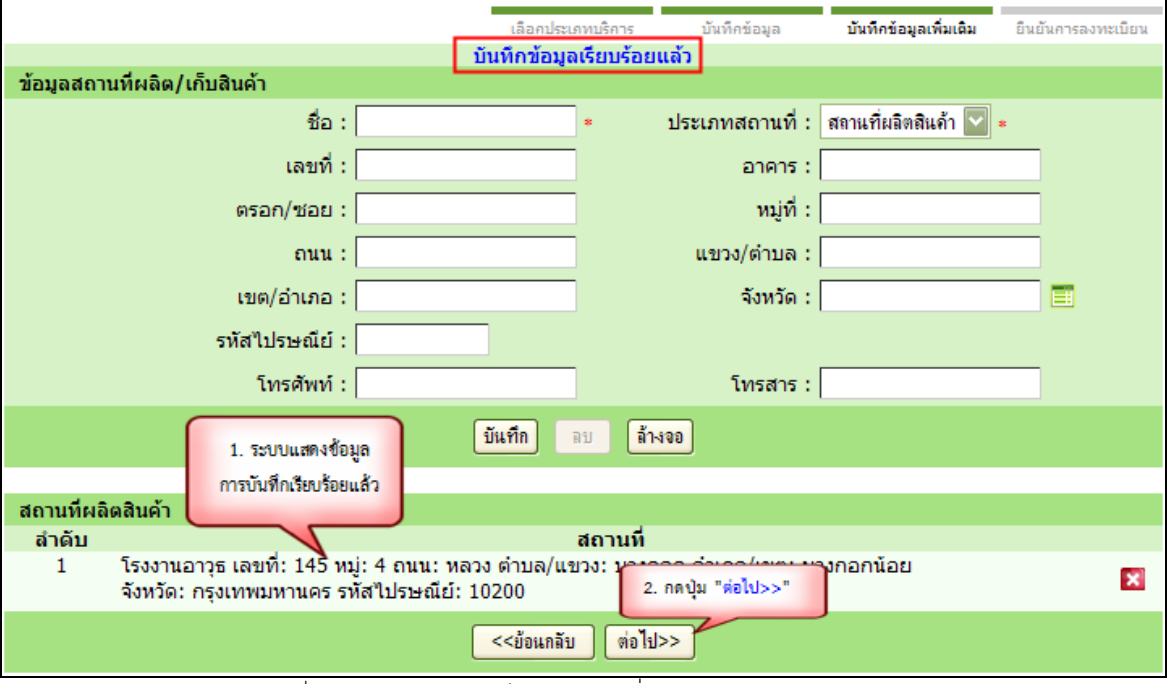

ูรูปที่ 1-12 แสดงจอภาพบันทึกข้อมูลสถานที่ผลิต/เก็บสินค้า เรียบร้อยแล้ว

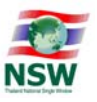

- O ถ้าต้องการลบข้อมูลมี 2 วิธี
	- $-$  วิธีที่ 1 คลิกปุ่ม × ในแถวรายการที่ต้องการลบในส่วนแสดงข้อมูล
	- วิธีที่ 2 เลือกแถวรายการที่ต้องการลบในส่วนแสดงข้อมูล เพื่อตรวจสอบรายละเอียด ี และคลิกปุ่ม <mark>่ <sup>ลูบ '</sup></mark>เพื่อลบข้อมูล
	- <u>— ระบบแสดงหน้า dialog คุณต้องการลบข้อมู</u>ลใช่หรือไม่ กดปุ่ม <mark>ไ ตกลง ไ</mark> เพื่อลบ ข้อมูล
	- ระบบจะแสดงข้อความให้ทราบว่ามีการลบข้อมูลเรียบร้อยแล้ว เมื่อบันทึกเอกสารที่ ้ต้องการทั้งหมดแล้ว กดปุ่ม <mark><sup>่ ต่อไป>> ่</mark> เพื่อดำเนินการขั้นตอนต่อไป หรือกดปุ่ม</mark></sup> <<ย้อนกลับ ้ เพื่อย้อนกลับไปก่อนหน้า

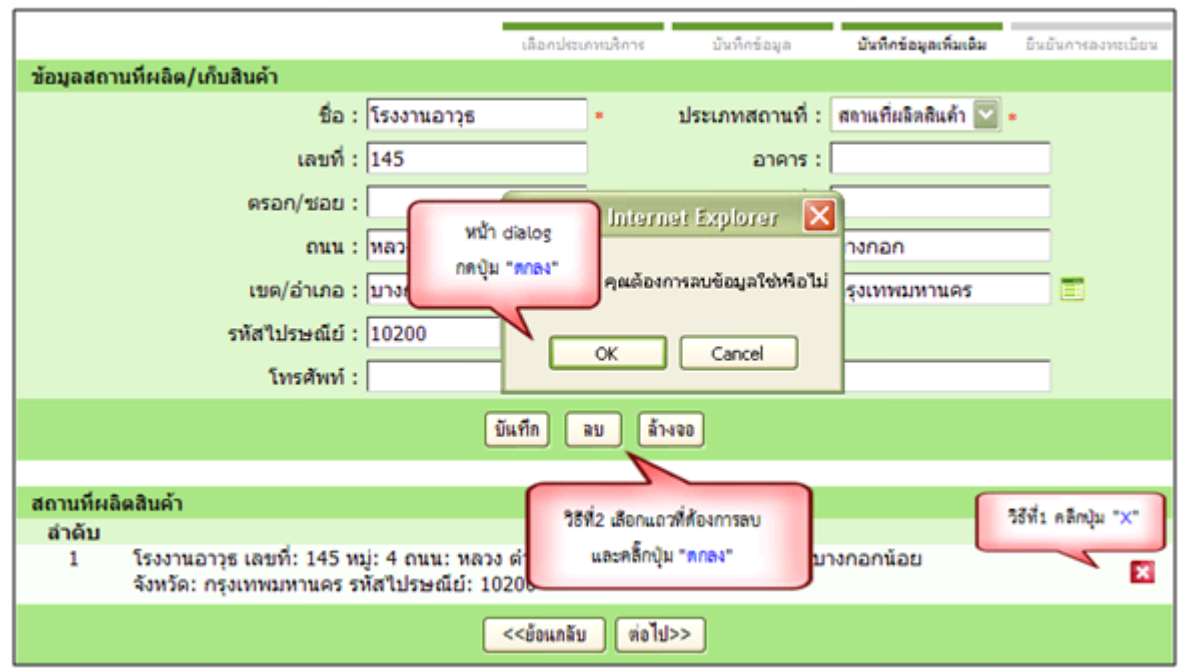

ุรูปที่ 1-13 แสดงจอภาพลบข้อมูลสถานที่ผลิต/เก็บสินค้า

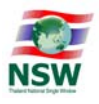

## <u>ขั้นตอนที่ 5</u> ระบบแสดงหน้าจอ "ยืนยันการลงทะเบียน" เพื่อให้อ่านข้อตกลงการเข้าใช้ระบบ

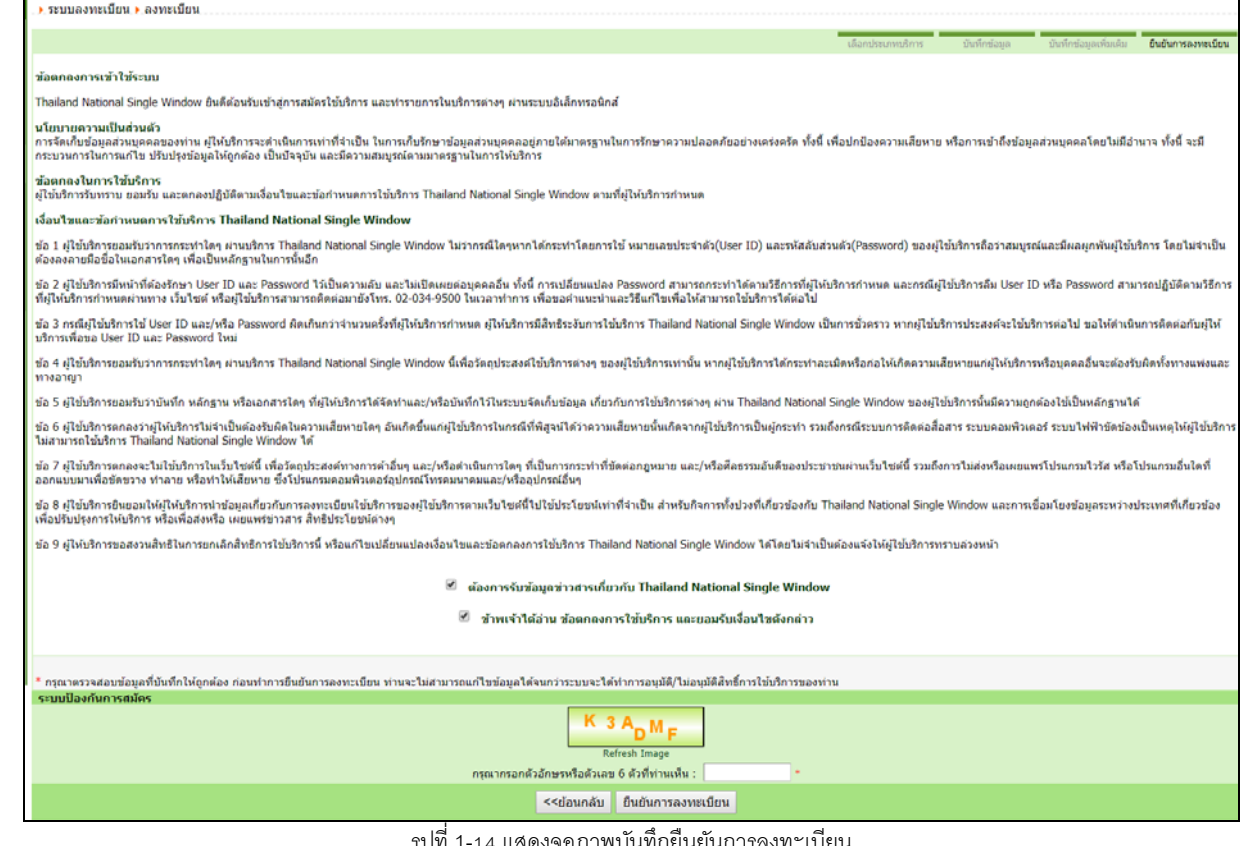

รูปที่ 1-14 แสดงจอภาพบันทึกยืนยันการลงทะเบียน

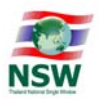

1.9. เมื่ออ่านและปฎิบัติตามข้อตกลงเรียบร้อยแล้ว ให้กดปุ่ม ยืนยันการลงทะเบียน ระบบจะแสดง Dialog ้ ตรวจสอบข้อมูลก่อน ยืนยันการลงทะเบียนอีกครั้ง หากยืนยันให้กดปุ่ม OK

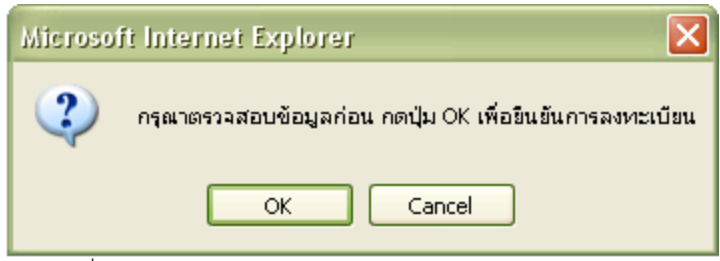

รูปที่ 1-15 แสดงหน้า Dialog ตรวจสอบข้อมูลก่อนยืนยันการลงทะเบียน

#### ข้อพึ่งระวังก่อน กดป่มยืนยันการลงทะเบียน

- 1. ต้องทำการ<u>ปิด</u> Pop-up Blocker ของ Browser ที่ใช้งานอยู่ให้เรียบร้อย (ดูคำอธิบายวิธีการปิด เพิ่มเติมที่ Appendix A
- ่ 2. ต้องติดตั้งโปรแกรมการลงลายมือชื่ออิเล็กทรอนิกส์ ให้เรียบร้อย (ดูคำอธิบายวิธีการติดตั้ง เพิ่มเติมที่ Appendix B) กรณี สมัครใช้บริการ <u>ระบบการเชื่อมโยงข้อมลการนำเข้าส่งออก</u>
	- <u>1.10. กรณีผู้ใช้เลือกบริการ ระบบการเชื่อมโยงข้อมูลการนำเข้าส่งออก</u> หรือ <u>ระบบพิธีการนำเข้าส่งออกแบบ</u> <u>Single Window Entry</u> ผู้ลงทะเบียนต้องลงลายมือชื่ออิเล็กทรอนิกส์ (upload Certificate) โดยระบบ ้ จะแสดง Dialog สำหรับลงลายมือชื่ออิเล็กทรอนิกส์ เพื่อรักษาความปลอดภัยในการรับส่งข้อมูล ให้

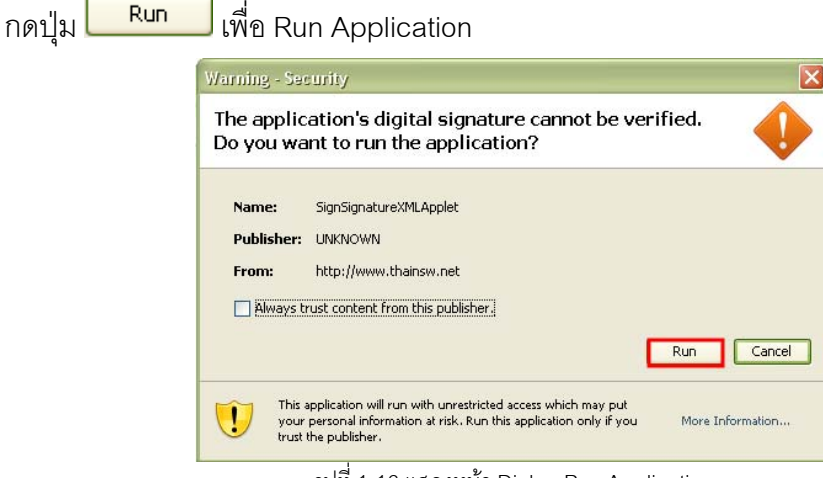

รูปที่ 1-16 แสดงหน้า Dialog Run Application

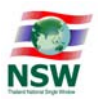

- 1.11. ช่อง File PKCS12 ให้ผู้ลงทะเบียนกรอกข้อมูลลายมือชื่ออิเล็กทรอนิกส์ ด้วยการกดปุ่ม Choose File เพื่อเลือก (File จะมีนามสกุล .p12)
- 1.12. ช่อง Password PKCS12 Key ให้ผู้ลงทะเบียนกรอกรหัสผ่านสำหรับลายมือชื่ออิเล็กทรอนิกส์ และกด ป่ม<sup>Signed</sup>

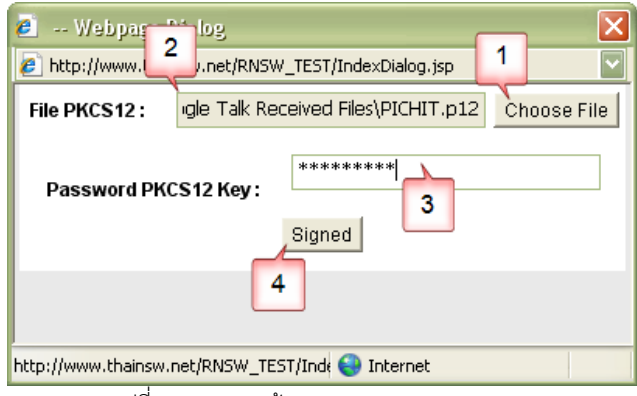

รูปที่ 1-17 แสดงหน้า Dialog upload Certificate

- กรณีที่มีการระบุข้อมูลหน่วยงาน/บริษัท ข้อมูลหน่วยงาน/บริษัทในลายมือชื่ออิเล็กทรอนิกส์ต้อง ตรงกันกับข้อมูลหน่วยงาน/บริษัทที่ระบุไว้ ถ้าไม่ได้มีการระบุข้อมูลหน่วยงาน/บริษัท ข้อมูลเลข ้ ประจำตัวประชาชนต้องตรงกับข้อมูลที่อยู่ในลายมือชื่ออิเล็กทรอนิกส์
- ระบบจะแสดง Dialog "บันทึกข้อมูลเรียบร้อยแล้ว"
- 1.13. เมื่อยืนยันการลงทะเบียนแล้ว ระบบจะแสดงข้อความ ยืนยันการลงทะเบียนเรียบร้อยแล้ว บนจอภาพ โดย ผู้ลงทะเบียนสามารถกด "Click ที่นี่เพื่อกลับสู่หน้า Login" เพื่อกลับสู่หน้า Website Thailand NSW

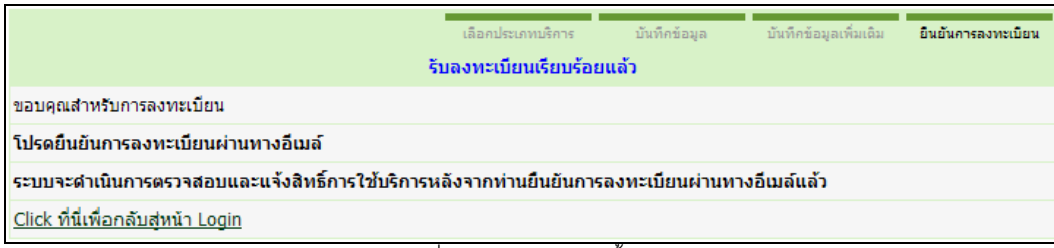

้ รูปที่ 1-18 แสดงจอภาพสิ้นสุดการลงทะเบียน

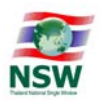

์ ขั้นตอนที่ 6 ระบบจะส่ง e-mail ให้ผ้ลงทะเบียนผ่านทาง e-mail ที่ได้ลงทะเบียนไว้ตามลำดับดังนี้

1.14. เพื่อให้ผ้ลงทะเบียนยืนยันตัวตนการลงทะเบียน โดยมี Subject Mail คือ "Please Confirm Your -Registration" ให้ผ้ลงทะเบียนเปิด e-mail ดังกล่าวและยืนยันการลงทะเบียน โดยคลิกคำว่า "ที่นี่" ี หลัง "โปรดยืนยันการลงทะเบียน" หลังจากนั้นผัดแลระบบ NSW จะพิจารณาอนมัติคำขอลงทะเบียน ี และจะแจ้งผลการพิจารณาผ่านทาง e-mail อีกครั้ง เพื่อให้ผู้ลงทะเบียน Activate รหัสผู้ใช้

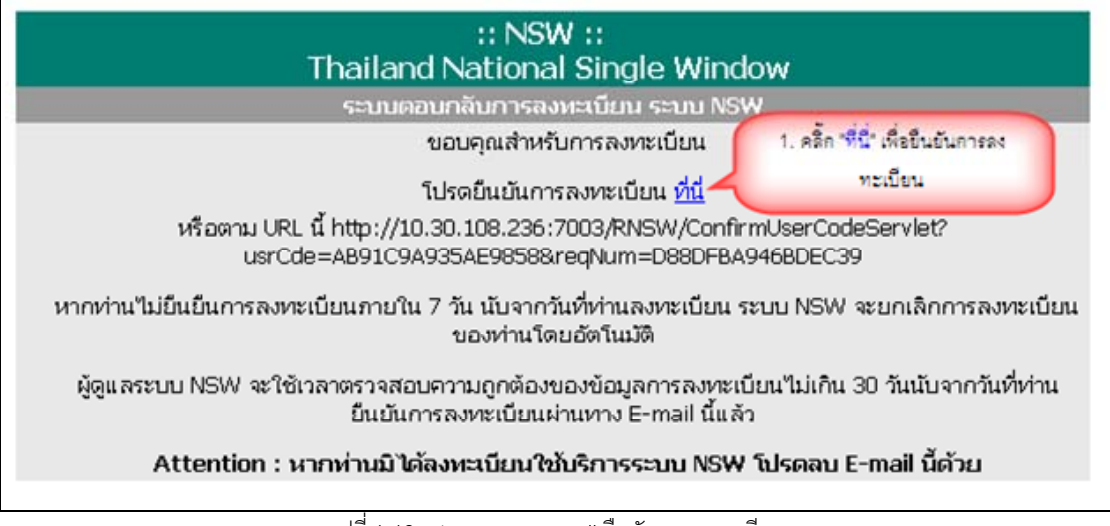

้ รปที่ 1-19 แสดงจอภาพ e-mail ยืนยันการลงทะเบียน

<u>หมายเหตุ</u> ถ้าผู้ลงทะเบียนไม่ยืนยันการลงทะเบียนภายในเวลาที่กำหนด จะไม่สามารถยืนยันการลงทะเบียนได้ ู้ต้องดำเนินการลงทะเบียนใหม่ที่ Website Thailand NSW

1.15. เพื่อให้ผู้ลงทะเบียนดำเนินการ Activate รหัสผู้ใช้ เมื่อได้รับการอนุมัติจากผู้ดูแลระบบ โดยมี Subject e-mail คือ "Please Activate To Enjoy NSW Service" ให้ผู้ลงทะเบียนเปิด e-mail และดำเนินการ Activate รหัสผู้ใช้โดยการคลิก "ที่นี่" หลัง "โปรดยืนยันการใช้ระบบได้"

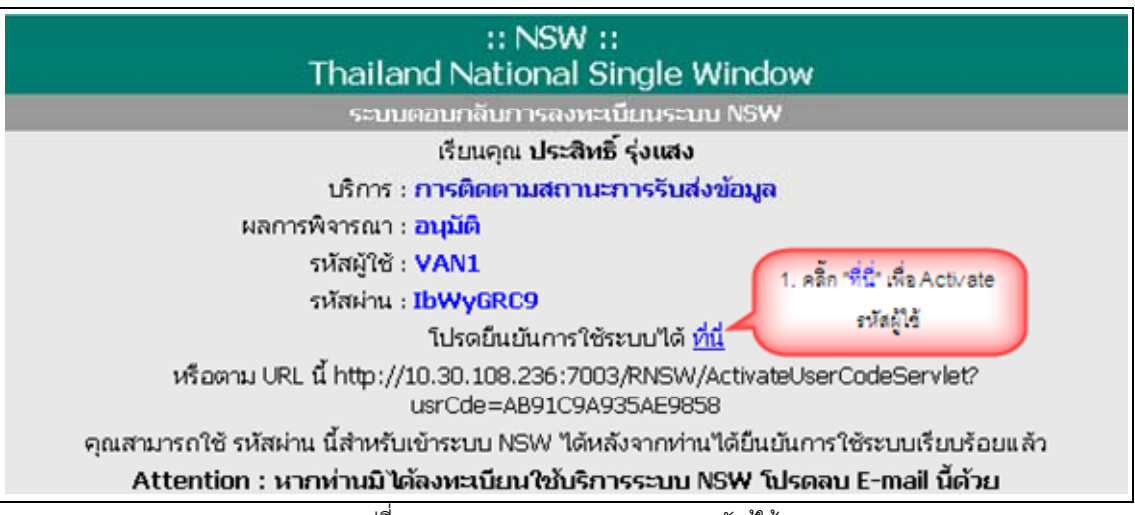

รปที่ 1-20 แสดงจอภาพ e-mail activate รหัสผ้ใช้

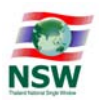

1.16. ระบบจะแสดงจอภาพให้เปลี่ยนรหัสผ่าน ให้ผู้ลงทะเบียนเปลี่ยนรหัสผ่าน โดยบันทึกรหัสผ่านที่ได้รับ ทาง e-mail ที่ช่องรหัสผ่านเดิม บันทึกรหัสผ่านที่ต้องการ ที่ช่องรหัสผ่านใหม่และช่องยืนยันรหัสผ่าน และกดป่ม "บันทึก"

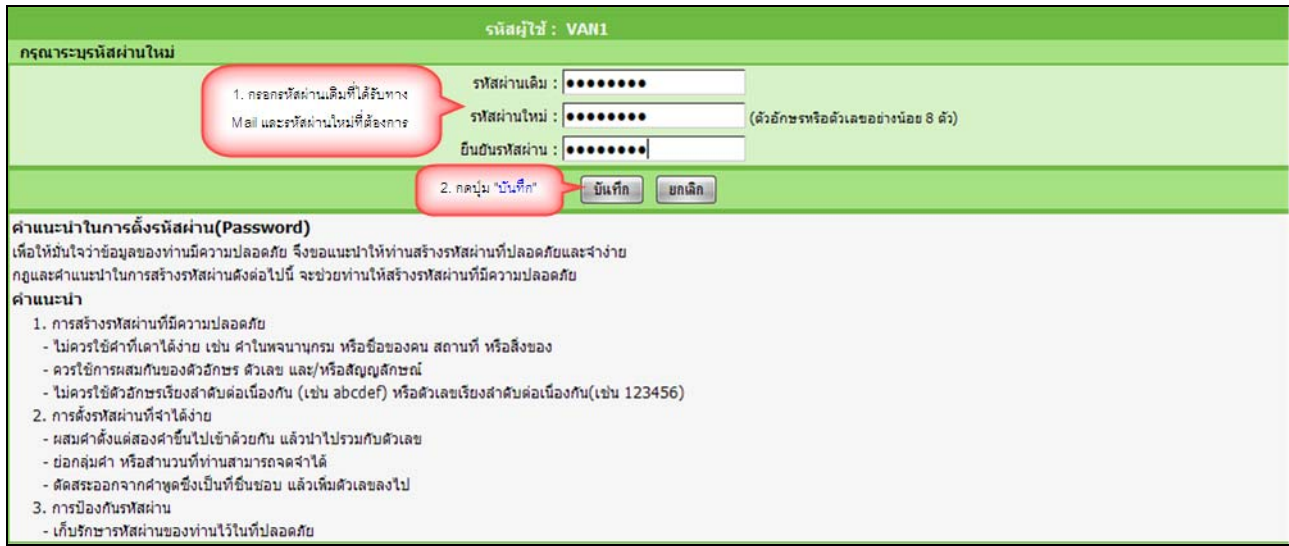

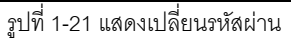

1.17. ผู้ลงทะเบียน สามารถเข้าใช้บริการต่าง ๆ ที่สมัครใช้ใน Thailand NSW (http://www.thainsw.net) ด้วยรหัสผู้ใช้ และรหัสผ่านใหม่ แล้วกดปุ่ม "ตกลง" <u>ข้อพึงระวัง</u> การพิมพ์รหัสผู้ใช้และรหัสผ่าน ให้ระวัง การใช้อักษรตัวเล็ก/ใหญ่ และภาษาไทย/อังกฤษ ให้ถูกต้อง

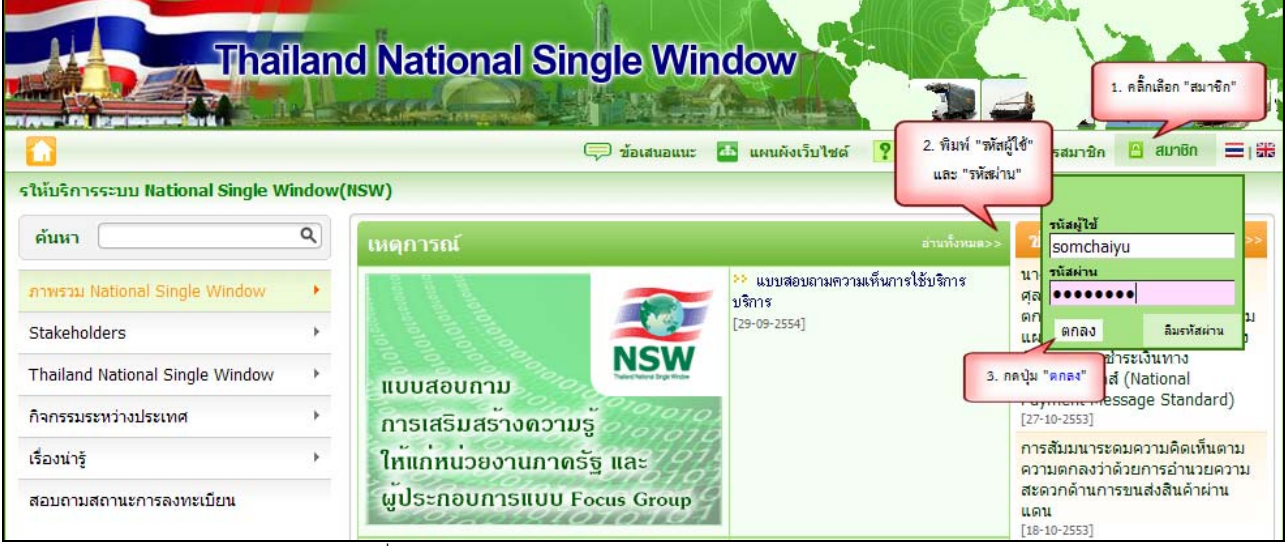

รูปที่ 1-22 แสดงจอภาพ Login เข้าสู่ระบบ Website Thailand NSW

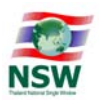

- 2. การปรับปรุงข้อมูลการลงทะเบียน
	- 2.1 การเพิ่มบริการ

การเพิ่มบริการ มีขั้นตอนดังนี้

- 1. เข้า Website Thailand NSW (http://www.thainsw.net)
- ่ 2. คลิกเลือก "สมาชิก" พิมพ์ "รหัสผู้ใช้" และ "รหัสผ่าน" ที่ถูกต้อง (การพิมพ์รหัสผู้ใช้และรหัสผ่าน ให้ระวังการ ใช้อักษรตัวเล็ก/ใหญ่ และภาษาไทย/อังกฤษ ให้ถูกต้อง) แล้วกดปุ่ม "ตกลง" หากผู้ใช้ลืมรหัสผ่าน ให้คลิก "ลืมรหัสผ่าน"

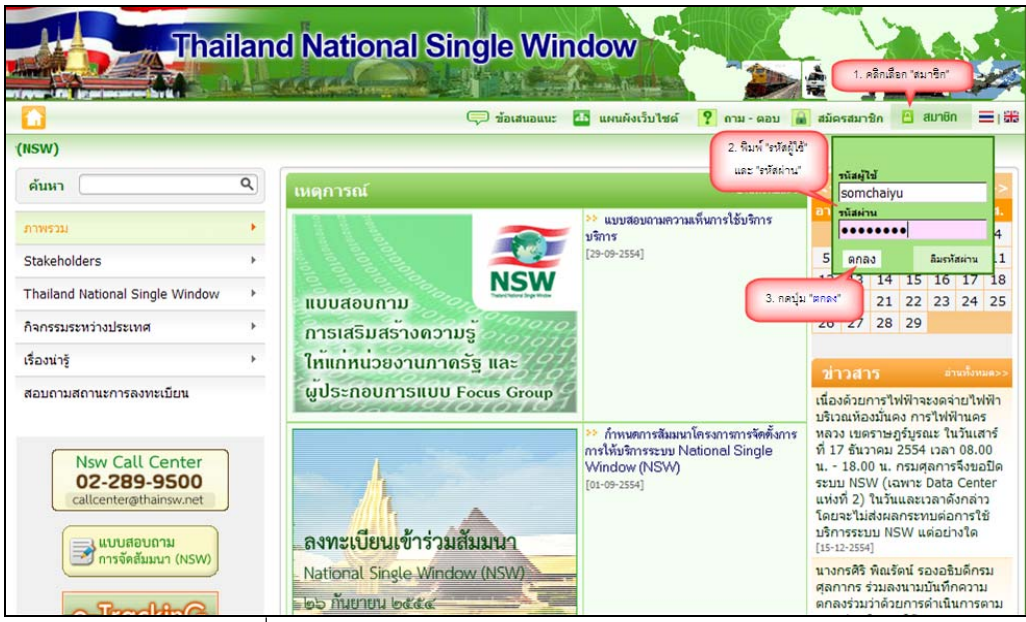

รูปที่ 2-1 แสดงจอภาพ Login เข้าสู่ระบบ Website Thailand NSW

3. ระบบจะตรวจรหัสผู้ใช้และรหัสผ่านว่าถูกต้องหรือไม่ ถ้ารหัสถูกต้อง ระบบจะแสดงจอภาพ Website Thailand NSW ที่มีการเข้าระบบแล้ว จากนั้นคลิกเลือก "ระบบลงทะเบียน"

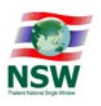

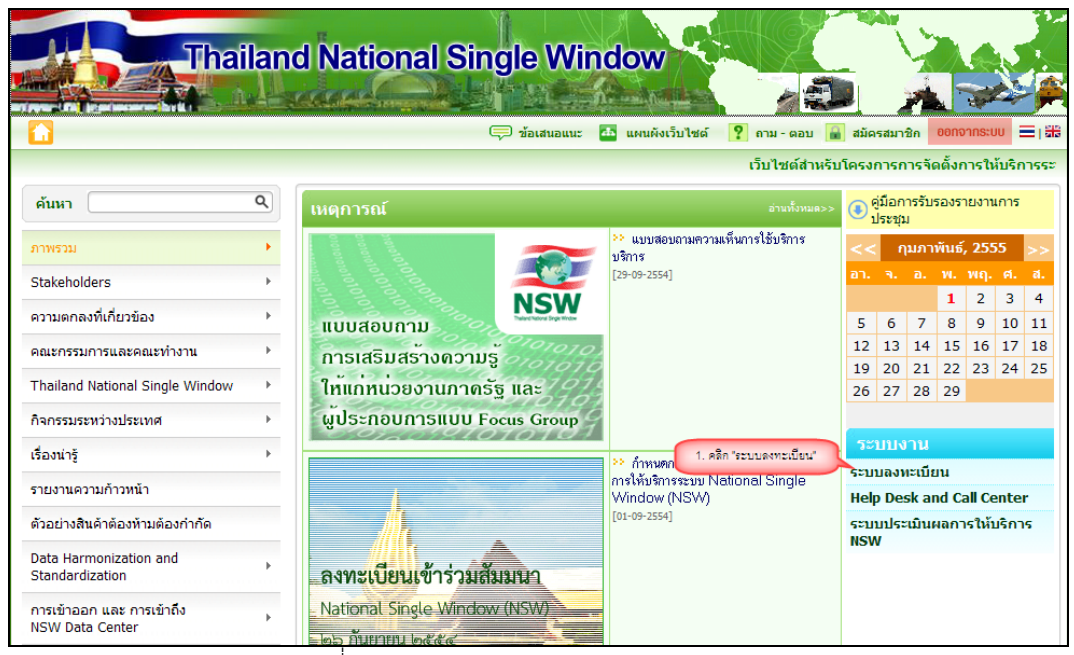

รูปที่ 2-2 แสดงระบบงานบน Website Thailand NSW

่ 4. เลือกเมนู "ปรับปรุงทะเบียน" และ "เพิ่มบริการ" ระบบแสดงหน้าจอ "เลือกประเภทบริการ" ให้เลือกบริการที่ ้ ต้องการ ซึ่งสามารถ เลือกได้มากกว่า 1 บริการ และกดปุ่ม <mark>โ ทำรายการข่อไป |</mark> เพื่อดำเนินการขั้นตอนต่อไป

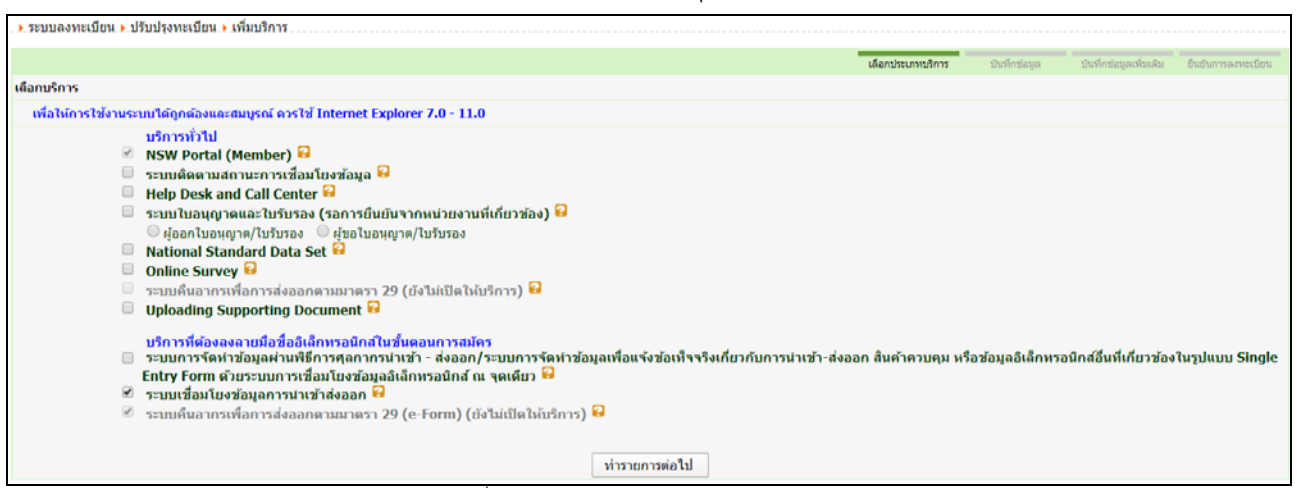

รูปที่ 2-3 แสดงจอภาพเลือกบริการของผู้ลงทะเบียน

- 5. ระบบแสดงหน้าจอให้ผู้ใช้ระบุข้อมูลเหมือน<u>การลงทะเบียน</u>
- 6. ผู้ใช้แก้ไขข้อมูลที่ต้องการปรับปรุง โดยมีขั้นตอนเหมือน<u>การลงทะเบียน</u>

### 2.2 การปรับปรุงข้อมูลส่วนตัว

ึการเพิ่มปรับปรุงข้อมูลส่วนตัว มีขั้นตอนดังนี้

1. เข้า Website Thailand NSW (http://www.thainsw.net)

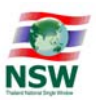

่ 2. คลิกเลือก "สมาชิก" พิมพ์ "รหัสผู้ใช้" และ "รหัสผ่าน" ที่ถูกต้อง (การพิมพ์รหัสผู้ใช้และรหัสผ่าน ให้ระวังการ ใช้อักษรตัวเล็ก/ใหญ่ และภาษาไทย/อังกฤษ ให้ถูกต้อง) แล้วกดปุ่ม "ตกลง" หากผู้ใช้ลืมรหัสผ่าน ให้คลิก "ลืมรหัสผ่าน"

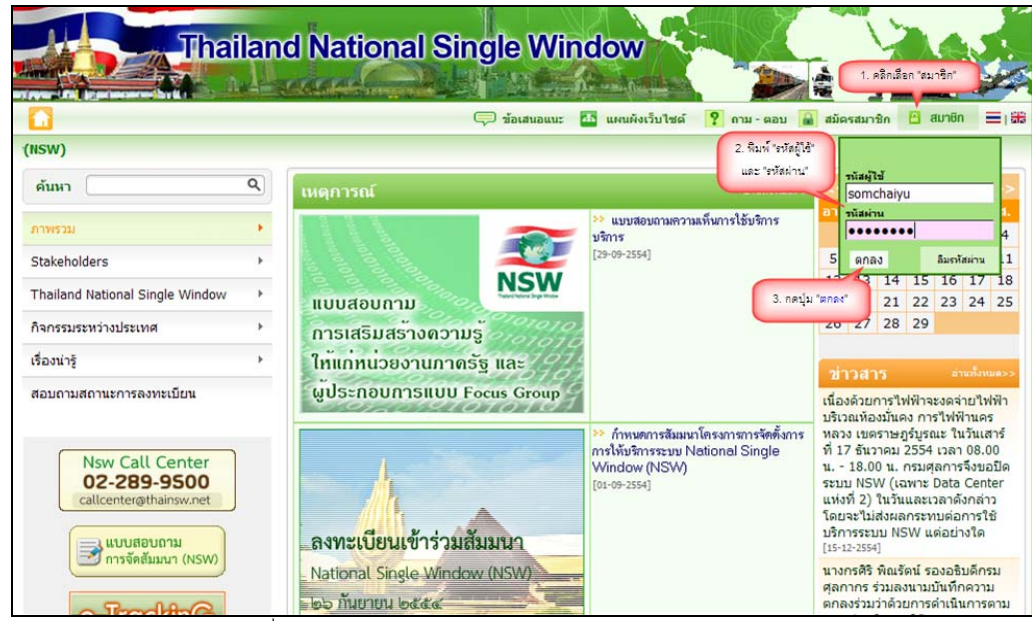

รูปที่ 2-1 แสดงจอภาพ Login เข้าสู่ระบบ Website Thailand NSW

3. ระบบจะตรวจรหัสผู้ใช้และรหัสผ่านว่าถูกต้องหรือไม่ ถ้ารหัสถูกต้อง ระบบจะแสดงจอภาพ Website Thailand NSW ที่มีการเข้าระบบแล้ว จากนั้นคลิกเลือก "ระบบลงทะเบียน"

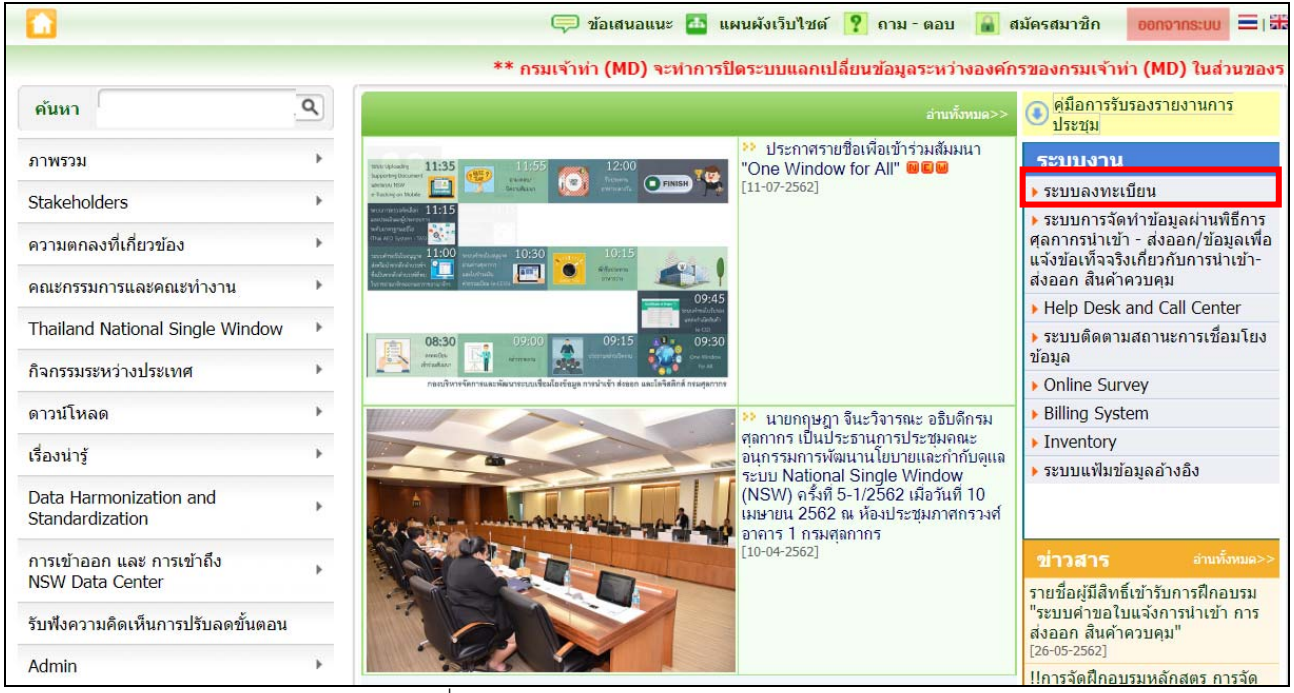

รูปที่ 2-2 แสดงระบบงานบน Website Thailand NSW

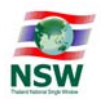

4. เลือกเมนู "ปรับปรุงทะเบียน" และ "ปรับปรุงข้อมูลส่วนตัว ระบบแสดงหน้าจอข้อมูลส่วนตัว ให้ผู้ ลงทะเบียนสามารถปรับปรุงข้อมูลส่วนตัวได้

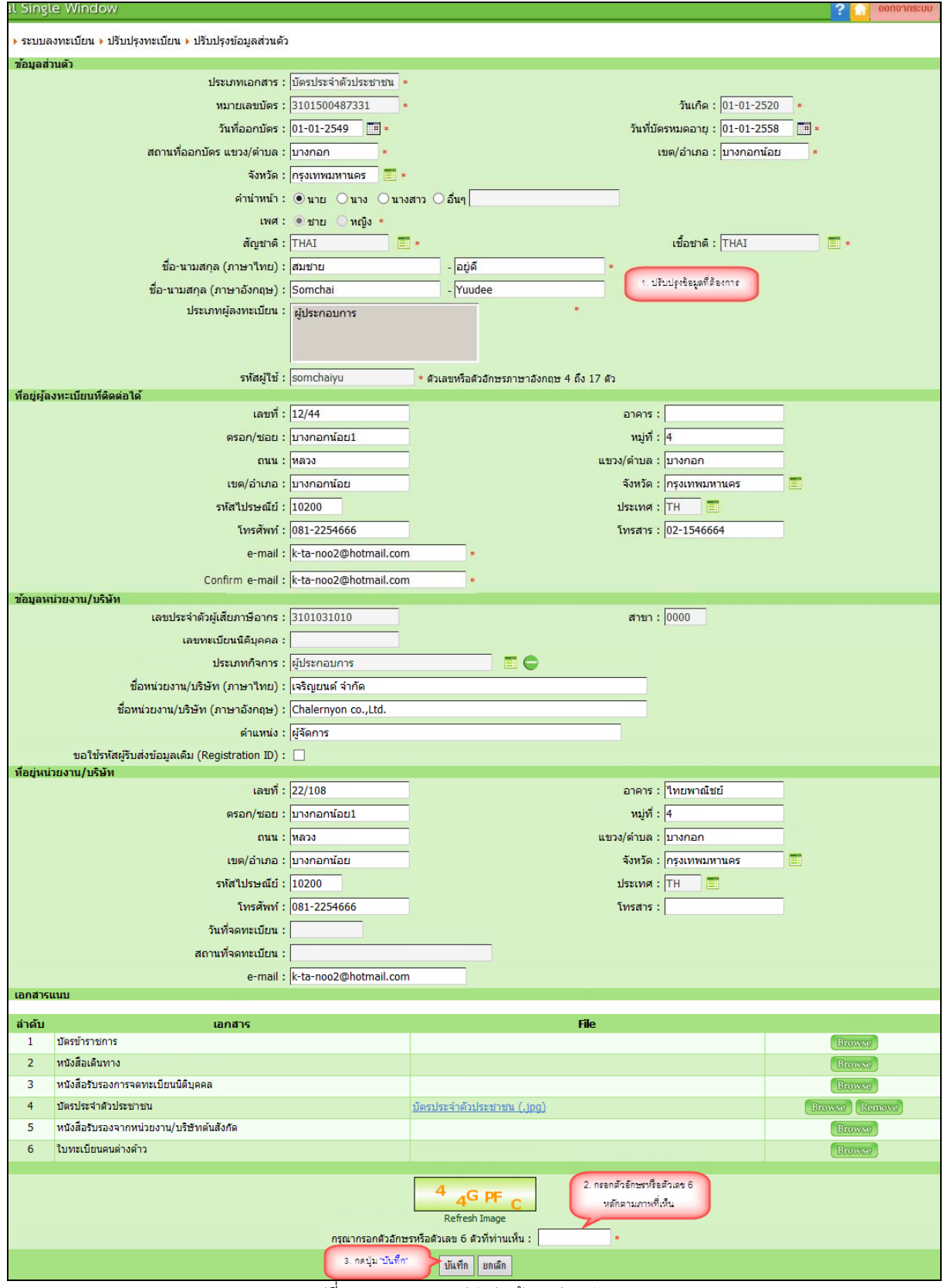

<sup>ู</sup>รูปที่ 2-3 แสดงจอภาพปรับปรุงข้อมูลส่วนตัว

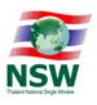

- 2.3 การเพิ่มเอกสาร บริการ Single Window Entry
- 1. เลือกเมนู "ปรับปรุงทะเบียน" และ "ปรับปรุงเอกสาร Single Window Entry" ระบบแสดงหน้าจอข้อมูล ให้ผู้ลงทะเบียนสามารถปรับปรุงข้อมูลได้

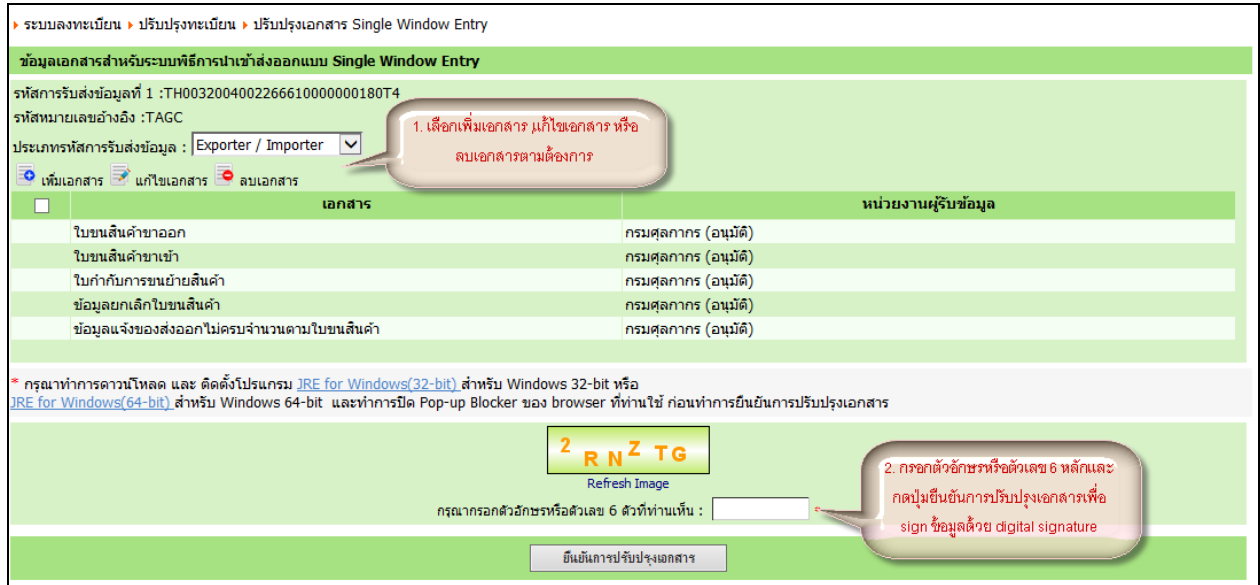

รูปที่ 2-4 แสดงจอภาพปรับปรุงเอกสาร Single Window Entry

### ่ 2. เมื่อเลือกเพิ่มเอกสาร หรือแก้ไขเอกสาร ระบบจะเปิดจอภาพเอกสารให้ทำการเพิ่มเติม แก้ไขได้

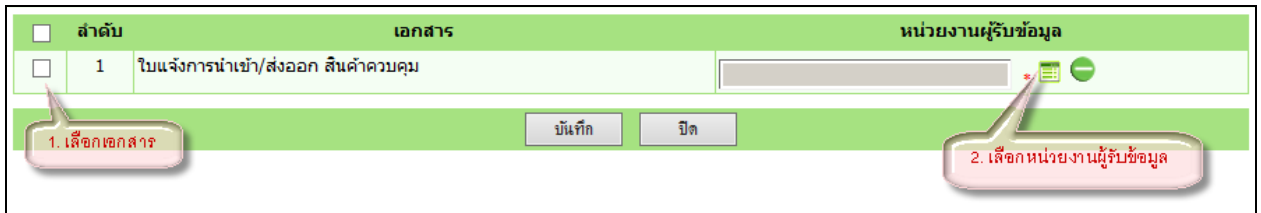

| ผู้ให้บริการรับ/ส่งข้อมูล | 3. เลือกหน่วยงานที่ต้องการ      |                              |  |  |  |
|---------------------------|---------------------------------|------------------------------|--|--|--|
| หน่วยงาน                  |                                 | Search                       |  |  |  |
| ประเภทเอกสาร              | ชื่อเอกสาร                      | หน่วยงาน                     |  |  |  |
| <b>RGOODSPMT</b>          | Restricted goods permit message | กรมโรงงานอุตสาหกรรม          |  |  |  |
| <b>RGOODSPMT</b>          | Restricted goods permit message | กรมปศสัตว์                   |  |  |  |
| <b>RGOODSPMT</b>          | Restricted goods permit message | กรมวิชาการเกษตร              |  |  |  |
| <b>RGOODSPMT</b>          | Restricted goods permit message | กรมธรกิจหลังงาน              |  |  |  |
| <b>RGOODSPMT</b>          | Restricted goods permit message | กรมประมง                     |  |  |  |
| <b>RGOODSPMT</b>          | Restricted goods permit message | สำนักงานคณะกรรมการอาหารและยา |  |  |  |
| <b>RGOODSPMT</b>          | Restricted goods permit message | สำนักงานปรมาณเพื่อสันติ      |  |  |  |
| Total 7 Record(s)         |                                 |                              |  |  |  |

รูปที่ 2-5 แสดงจอภาพเพิ่มเติม แก้ไขเอกสาร Single Window Entry

3. ปิด dialog และกรอกข้อมูลตัวเลขหรือตัวอักษร 6 หลัก กดปุ่มยืนยันการปรับปรุงเอกสารทำการ sign ้ด้วย digital signature ตาม ข้อพึ่งระวังก่อน กดปุ่มยืนยันการลงทะเบียน ในขั้นตอนการลงทะเบียน

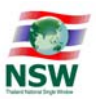

- 2.4 การเพิ่มเอกสาร บริการระบบการเชื่อมโยงข้อมูลการนำเข้าส่งออก
- 1. เลือกเมนู "ปรับปรุงทะเบียน" และ "ปรับปรุงเอกสาร" ระบบแสดงหน้าจอข้อมูล ให้ผู้ลงทะเบียนสามารถ ุ ปรับปรุงข้อมูลได้ ถ้าต้องการเพิ่มรหัสการรับส่งข้อมูล กดที่ปุ่มเพิ่มรหัสการรับส่งข้อมูล หลังจากนั้นจึง เลือกเพิ่มเอกสาร

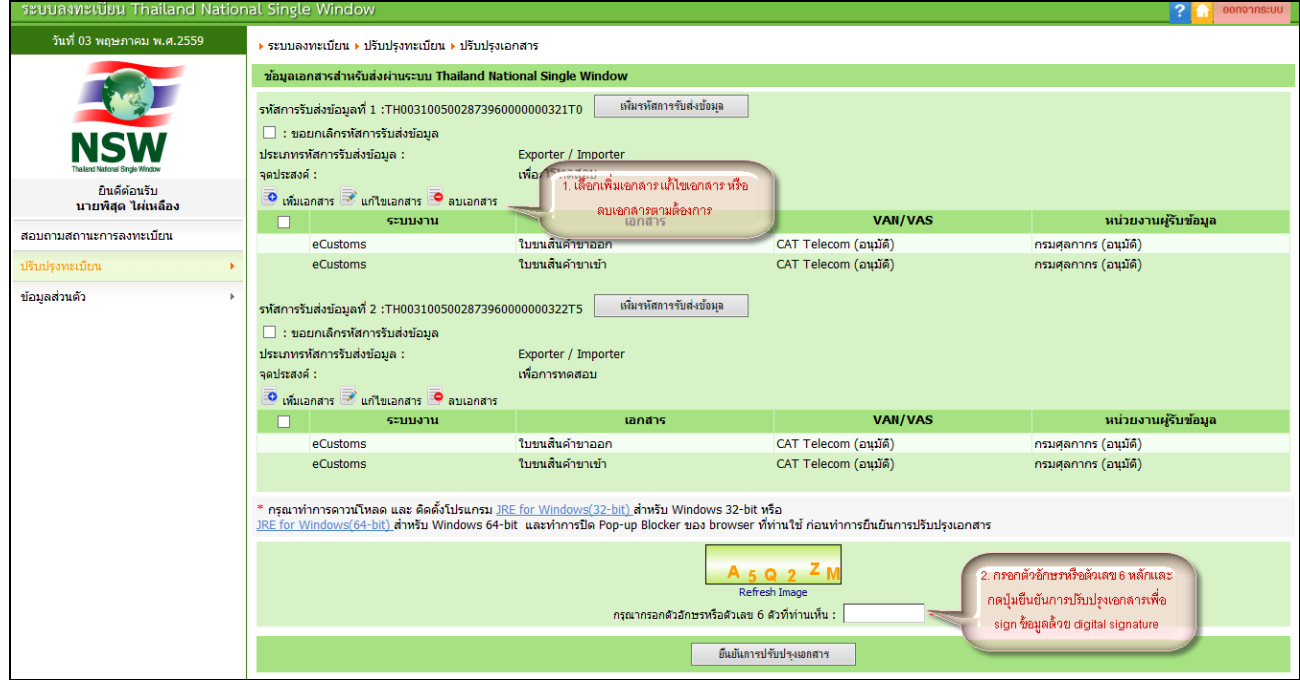

้ ปที่ 2-6 แสดงจอภาพเพิ่มเติม แก้ไขเอกสาร ระบบเชื่อมโยงข้อมูลการนำเข้าส่งออก

### 2. เมื่อเลือกเพิ่มเอกสาร หรือแก้ไขเอกสาร ระบบจะเปิดจอภาพเอกสารให้ทำการเพิ่มเติม แก้ไขได้

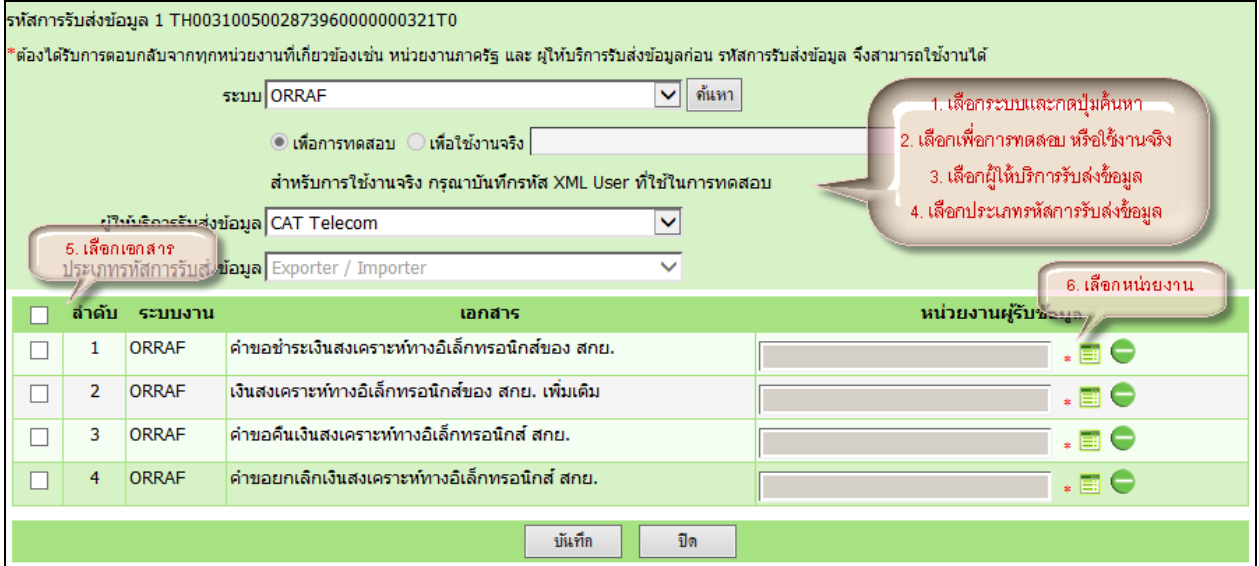

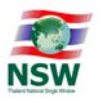

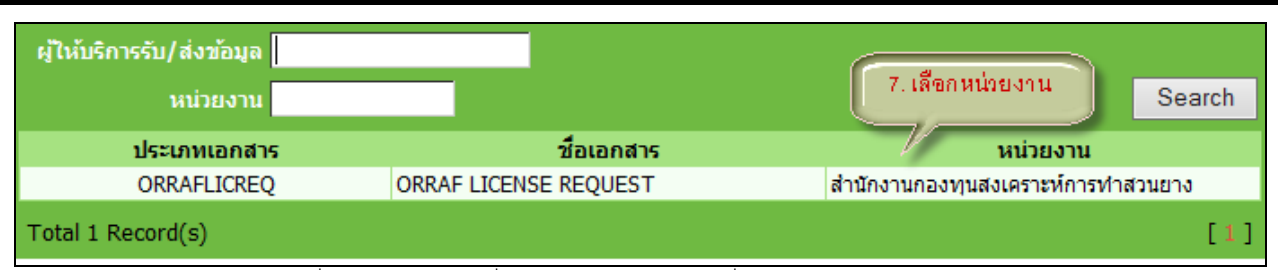

้ รูปที่ 2-7 แสดงจอภาพเพิ่มเติม แก้ไขเอกสาร ระบบเชื่อมโยงข้อมูลการนำเข้าส่งออก

3. ปิด dialog และกรอกข้อมูลตัวเลขหรือตัวอักษร 6 หลัก กดปุ่มยืนยันการปรับปรุงเอกสารทำการ sign ้ ด้วย digital signature ตาม ข้อพึงระวังก่อน กดปุ่มยืนยันการลงทะเบียน ในขั้นตอนการลงทะเบียน

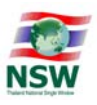

### การสอบถามสถานะการลงทะเบียน

การสอบถามสถานะการลงทะเบียน มีขั้นตอนดังนี้

- 1. เข้า Website Thailand NSW (http://www.thainsw.net)
- 2. คลิกเลือก "สมาชิก" พิมพ์ "รหัสผู้ใช้" และ "รหัสผ่าน" ที่ถูกต้อง (การพิมพ์รหัสผู้ใช้และรหัสผ่าน ให้ระวังการ ใช้อักษรตัวเล็ก/ใหญ่ และภาษาไทย/อังกฤษ ให้ถูกต้อง) แล้วกดปุ่ม "ตกลง" หากผู้ใช้ลืมรหัสผ่าน ให้คลิก "ลืมรหัสผ่าน"

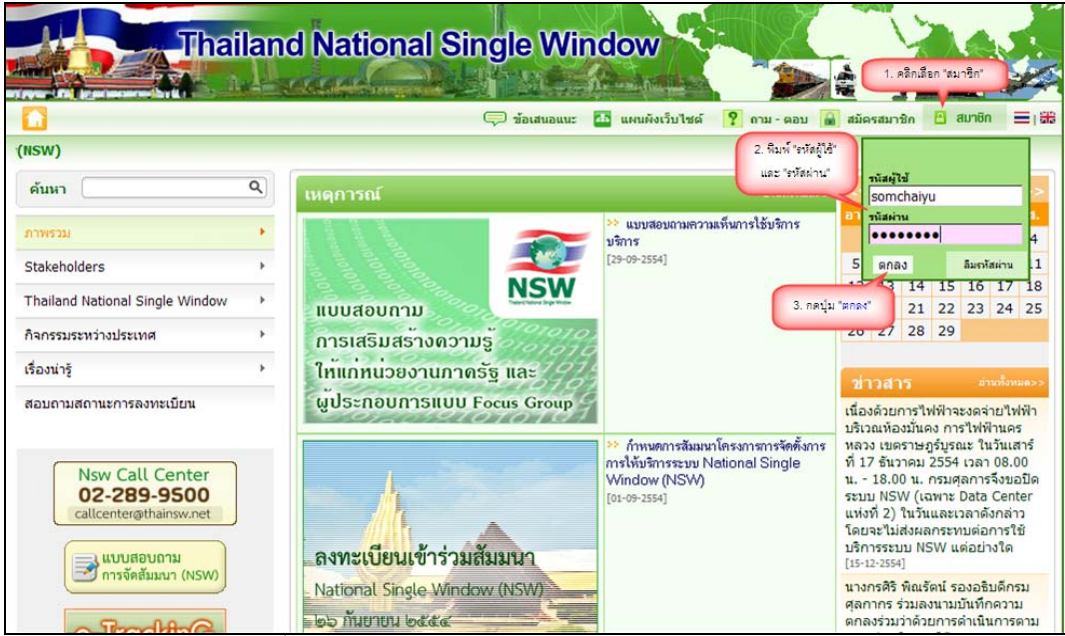

รูปที่ 3-1 แสดงจอภาพ Login เข้าสู่ระบบ Website Thailand NSW

3. ระบบจะตรวจรหัสผู้ใช้และรหัสผ่านว่าถูกต้องหรือไม่ ถ้ารหัสถูกต้อง ระบบจะแสดงจอภาพ Website Thailand NSW ที่มีการเข้าระบบแล้ว จากนั้นคลิกเลือก "ระบบลงทะเบียน"

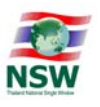

|                                                      |   | ข้อเสนอแนะ <mark>อา</mark> แผนผังเว็บไซต์ <mark>?</mark> ถาม ตอบ                          |                                                                                                    | $\frac{1}{2}$ = $\frac{1}{2}$<br>ดิ สมัครสมาชิก                                                                                    |
|------------------------------------------------------|---|-------------------------------------------------------------------------------------------|----------------------------------------------------------------------------------------------------|----------------------------------------------------------------------------------------------------|
|                                                      |   | ** กรมเจ้าทำ (MD) จะทำการปิดระบบแลกเปลี่ยนข้อมูลระหว่างองค์กรของกรมเจ้าทำ (MD) ในส่วนของร |                                                                                                    |                                                                                                    |
| ค้นหา                                                | Q |                                                                                           | อ่านทั้งหมด>>                                                                                                    | <mark>ِ ดูมือการรับรองรายงานการ</mark><br>ประชุม                                                                                   |
| ภาพรวม                                               |   | 11:35<br>12:00<br>! ta                                                                    | <u>ี่ ประกาศรายชื่อเพื่อเข้าร่วมสัมมนา</u><br>"One Window for All" <b>NOW</b>                                                                                                    | ระบบงาน                                                                                                    |
| <b>Stakeholders</b>                                  |   | x<br><b>D'Ainey</b><br><b>O</b> FINISH<br>$[11 - 07 - 2562]$<br>Girlain<br>11:15          |                                                                                                    | • ระบบลงทะเบียน                                                                                                    |
| ความตกลงที่เกี่ยวข้อง<br>คณะกรรมการและคณะทำงาน       |   | 11:00<br>10:30<br>10:15<br><b>A Disk!</b><br><b>Silvery</b><br><b>The Store</b>           | 09:45<br>09:30<br>นายกฤษฎา จีนะวิจารณะ อธิบดีกรม<br>่ ศลกากร เป็นประธานการประชมคณะ<br>อนุกรรมการพัฒนานโยบายและกำกับดูแล<br>้ระบบ National Single Window<br>(NSW) ครั้งที่ 5-1/2562 เมื่อวันที่ 10<br>้เมษายน 2562 ณ ห้องประชมภาศกรวงศ์<br>อาคาร 1 กรมศลกากร<br>$[10 - 04 - 2562]$ | ▶ ระบบการจัดทำข้อมลผ่านพิธีการ<br>้ศุลกากรนำเข้า - ส่งออก/ข้อมูลเพื่อ<br>แจ้งข้อเท็จจริงเกี่ยวกับการนำเข้า-<br>้ส่งออก สินค้าควบคม |
|                                                      |   |                                                                                           |                                                                                                    | Help Desk and Call Center                                                                                                    |
| Thailand National Single Window                      |   | 09:15<br>08:30<br><b>AFTERWATE</b>                                                        |                                                                                                    | ▶ ระบบติดตามสถานะการเชื่อมโยง<br>ข้อมล                                                                                             |
| กิจกรรมระหว่างประเทศ                                 |   | กลอเริ่มกรรัดการและพัฒนาระบบเรียนโองรัลยุด การนำเจ้า ต่อลอก และโลริสติกล์ กระดุลภากร      |                                                                                                    | • Online Survey                                                                                                    |
| ดาวน์โหลด                                            |   |                                                                                           |                                                                                                    | <b>Billing System</b>                                                                                                    |
| เรื่องน่าร้                                          |   |                                                                                           |                                                                                                    | • Inventory                                                                                                    |
| Data Harmonization and<br>Standardization            |   |                                                                                           |                                                                                                    | ▶ ระบบแฟ้มข้อมูลอ้างอิง                                                                                                    |
| ้การเข้าออก และ การเข้าถึง<br><b>NSW Data Center</b> |   |                                                                                           |                                                                                                    | อำนทั้งหมด><br>ข่าวสาร<br>รายชื่อผู้มีสิทธิ์เข้ารับการฝึกอบรม                                                                      |
| รับฟังความคิดเห็นการปรับลดขั้นตอน                    |   |                                                                                           |                                                                                                    | "ระบบคำขอใบแจ้งการนำเข้า การ<br>้ส่งออก สินค้าควบคม"<br>$[26 - 05 - 2562]$                                                         |
| Admin                                                |   |                                                                                           |                                                                                                    | !!การจัดฝึกอบรมหลักสตร การจัด                                                                                                    |

ูรูปที่ 3-2 แสดงระบบงานบน Website Thailand NSW

- 4. เลือกเมนู "ข้อมูลส่วนตัว"
- 5. ระบุรหัสผู้ใช้ และ e-mail จากนั้นกดปุ่ม <mark>�������� เ</mark>พื่อให้ระบบแสดงข้อมูลสถานะการลงทะเบียนของผู้ใช้

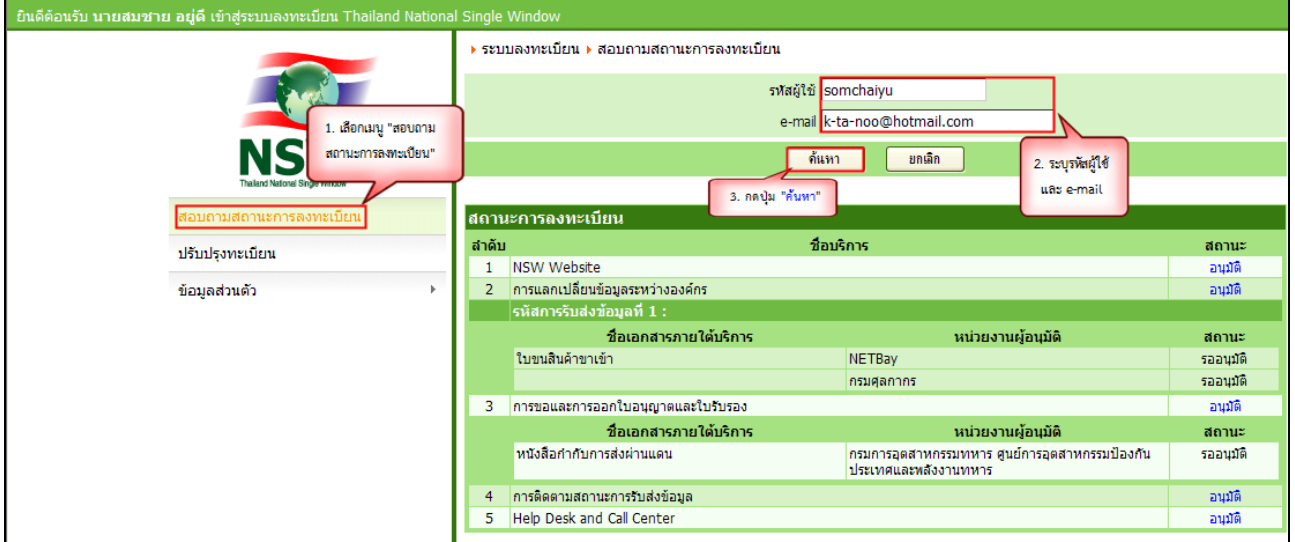

ี่<br>รูปที่ 3-3 แสดงจอภาพสอบถามสถานะการลงทะเบียน

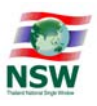

- 4. การแก้ไขข้อมูลสำหรับติดต่อ ึ การแก้ไขข้อมลสำหรับติดต่อ มีขั้นตอนดังนี้
- 1. เข้า Website Thailand NSW (http://www.thainsw.net)
- 2. คลิกเลือก "สมาชิก" พิมพ์ "รหัสผู้ใช้" และ "รหัสผ่าน" ที่ถูกต้อง (การพิมพ์รหัสผู้ใช้และรหัสผ่าน ให้ระวังการ ใช้อักษรตัวเล็ก/ใหญ่ และภาษาไทย/อังกฤษ ให้ถูกต้อง) แล้วกดปุ่ม "ตกลง" หากผู้ใช้ลืมรหัสผ่าน ให้คลิก "ลืมรหัสผ่าน"

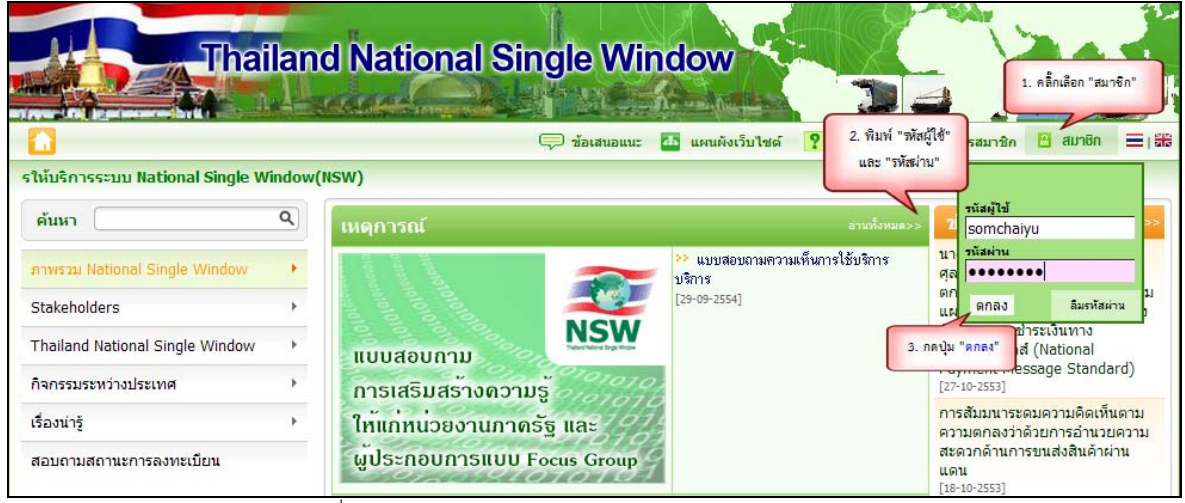

รูปที่ 4-1 แสดงจอภาพ Login เข้าสู่ระบบ Website Thailand NSW

3. ระบบจะตรวจรหัสผู้ใช้และรหัสผ่านว่าถูกต้องหรือไม่ ถ้ารหัสถูกต้อง ระบบจะแสดงจอภาพ Website Thailand NSW ที่มีการเข้าระบบแล้ว จากนั้นคลิกเลือก "ระบบลงทะเบียน"

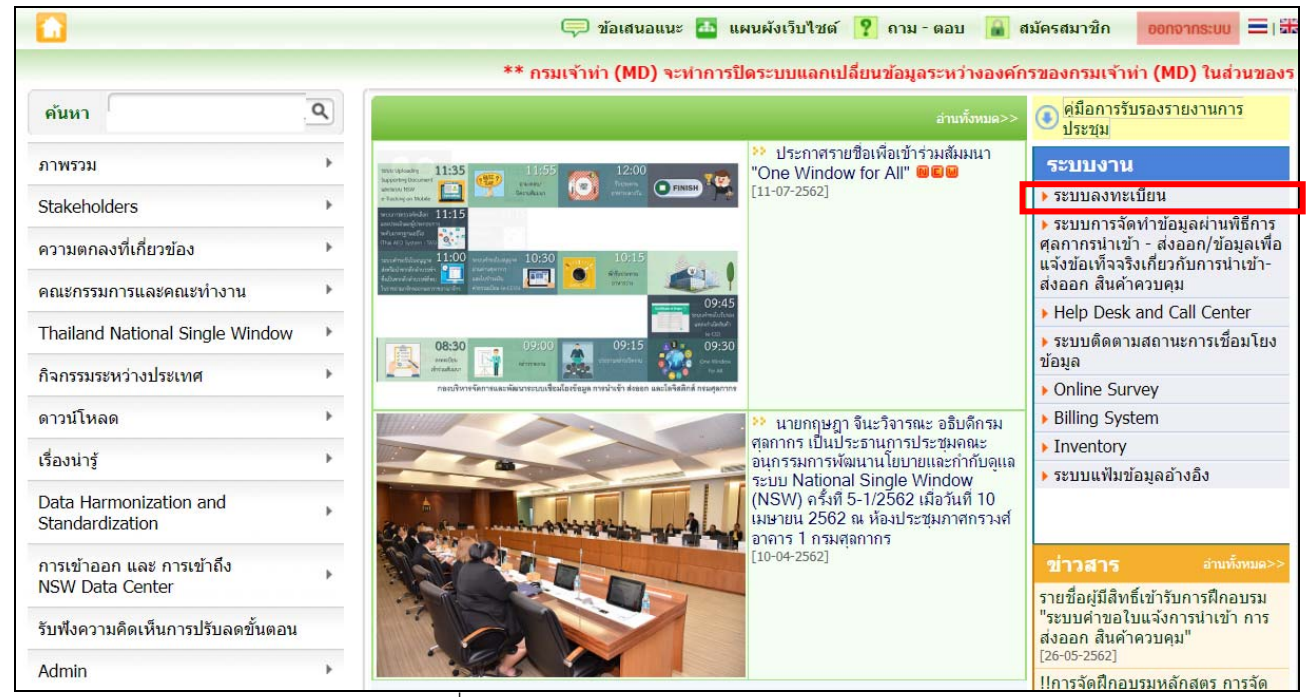

รูปที่ 4-2 แสดงระบบงานบน Website Thailand NSW

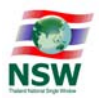

4. เลือกเมนู "ข้อมูลส่วนตัว" จากนั้นเลือกเมนู "แก้ไขข้อมูลการติดต่อ"

5. ผู้ใช้สามารถแก้ไขข้อมูลที่อยู่สำหรับติดต่อเช่น e-mail, โทรศัพท์, โทรสาร จากนั้นกดปุ่ม <mark>ไ บันทึก </mark> เพื่อ ้ บันทึกการแก้ไขข้อมูลสำหรับติดต่อ หากระบบบันทึกข้อมูลเรียบร้อยแล้ว จะแสดงข้อความ "บันทึกข้อมูล เรียบร้อยแล้ว"

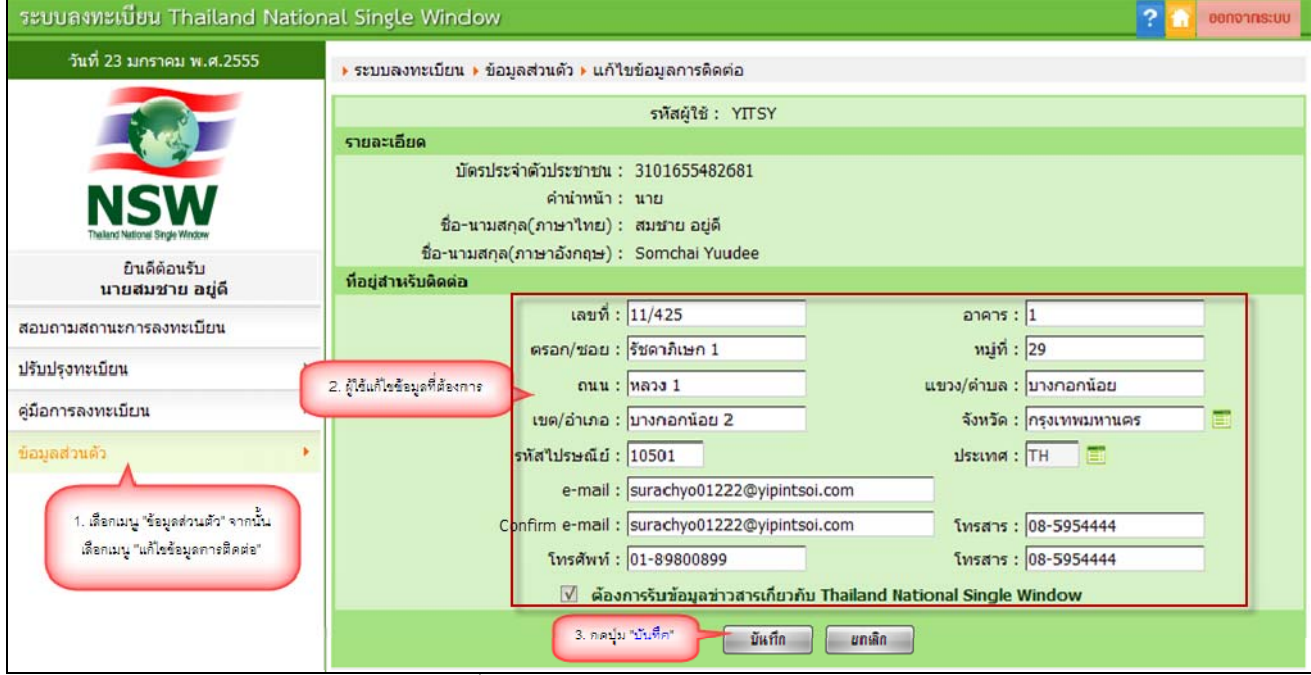

รูปที่ 4-3 แสดงจอภาพแก้ไขข้อมูลสำหรับติดต่อ

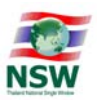

- 5. การเปลี่ยนรหัสผ่าน การเปลี่ยนรหัสผ่าน มีขั้นตอนดังนี้
- 1. เข้ำ Website Thailand NSW (http://www.thainsw.net)
- 2. คลิกเลือก "สมาชิก" พิมพ์ "รหัสผู้ใช้" และ "รหัสผ่าน" ที่ถูกต้อง (การพิมพ์รหัสผู้ใช้และรหัสผ่าน ให้ระวังการ ใช้อักษรตัวเล็ก/ใหญ่ และภาษาไทย/อังกฤษ ให้ถูกต้อง) แล้วกดปุ่ม "ตกลง" หากผู้ใช้ลืมรหัสผ่าน ให้คลิก "ลืมรหัสผ่าน"

|                                                                |   | <b>Thailand National Single Window</b><br><b>All St. Liberty Manufacture</b><br>anauauu: | แผนผังเว็บไซต์                                            | 2. พิมพ์ "รหัสผู้ใช้"           | 1. คลิ๊กเลือก "สมาชิก"<br>三击<br>สมาชิก<br>รสมาชิก                                         |
|----------------------------------------------------------------|---|------------------------------------------------------------------------------------------|-----------------------------------------------------------|---------------------------------|-------------------------------------------------------------------------------------------|
| รให้บริการระบบ National Single Window(NSW)<br>ค้นหา            | Q | <b>เหตุการณ์</b>                                                                         |                                                           | และ "รหัสผ่าน"<br>อ่านทั้งหมด>  | านัสญัไข้<br>somchaiyu                                                                    |
| ภาพรวม National Single Window<br>Stakeholders                  |   |                                                                                          | แบบสอบถามความเห็นการใช้บริการ<br>บริการ<br>$[29-09-2554]$ | นาไ<br>ศล<br>00<br><b>LL FA</b> | รนัสผ่าน<br>ลืมรหัสผ่าน<br>ตกลง                                                           |
| <b>Thailand National Single Window</b><br>กิจกรรมระหว่างประเทศ |   | <b>แบบสอบถาม</b><br>การเสริมสรางความร                                                    |                                                           | 3. กดปุ่ม "ตกลง"                | ชาระเงินทาง<br>ี่ส์ (National<br><b>Tayman Pessage Standard</b> )<br>$[27 - 10 - 2553]$   |
| เรื่องน่าร้<br>สอบถามสถานะการลงทะเบียน                         |   | ให้แก่หน่วยงานภาครัฐ และ<br>ผประกอบการแบบ Focus Group                                    |                                                           | แดน                             | การสัมมนาระดมความคิดเห็นตาม<br>ความตกลงว่าด้วยการอำนวยความ<br>สะดวกด้านการขนส่งสินค้าผ่าน |

รูปที่ 5-1 แสดงจอภาพ Login เข้าสู่ระบบ Website Thailand NSW

3. ระบบจะตรวจรหัสผู้ใช้และรหัสผ่านว่าถูกต้องหรือไม่ ถ้ารหัสถูกต้อง ระบบจะแสดงจอภาพ Website Thailand NSW ที่มีการเข้าระบบแล้ว จากนั้นคลิกเลือก "ระบบลงทะเบียน"

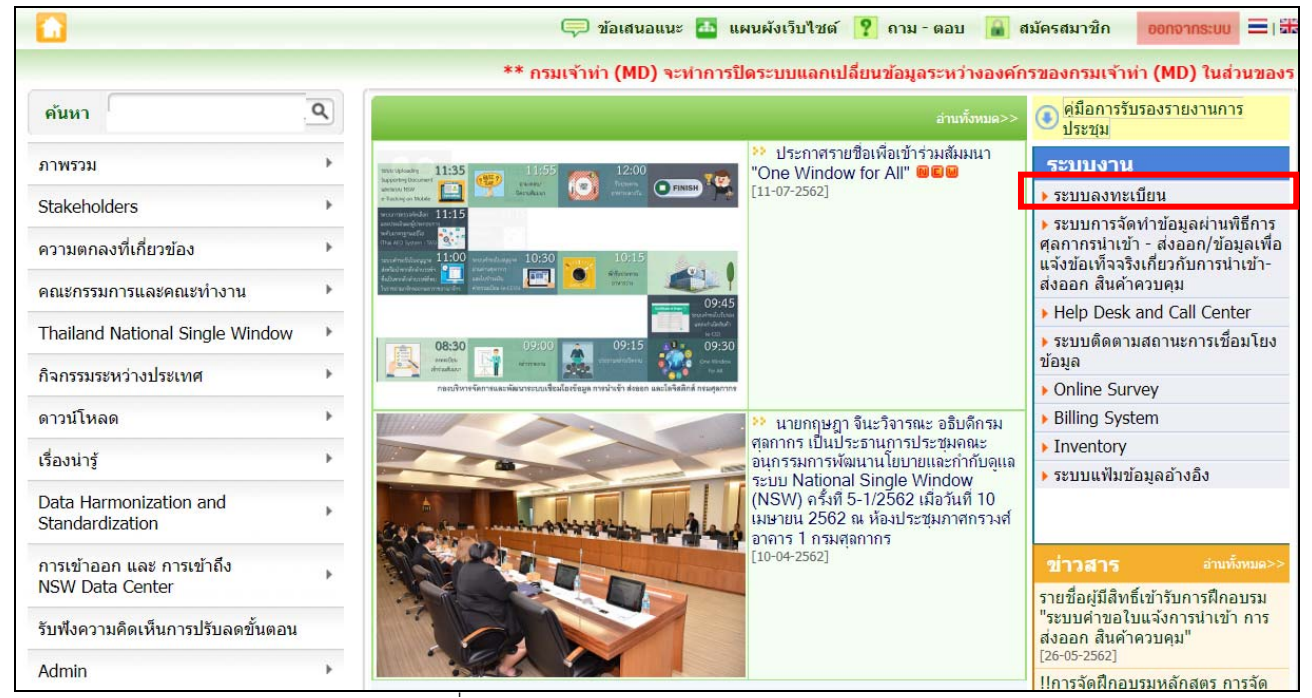

รูปที่ 5-2 แสดงระบบงานบน Website Thailand NSW

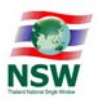

- 4. เลือกเมนู "ข้อมูลส่วนตัว" จากนั้นเลือกเมนู "เปลี่ยนรหัสผ่าน"
- 5. ระบุรหัสผ่านเดิม จากนั้นระบุรหัสผ่านใหม่และระบุรหัสผ่านใหม่อีกครั้งเพื่อยืนยัน จากนั้นกดปุ่ม บันทึก เพื่อบันทึกการแก้ไขรหัสผ่าน ระบบบันทึกข้อมูลเรียบร้อยแล้ว จะแสดงข้อความ "บันทึกข้อมูลเรียบร้อยแล้ว"

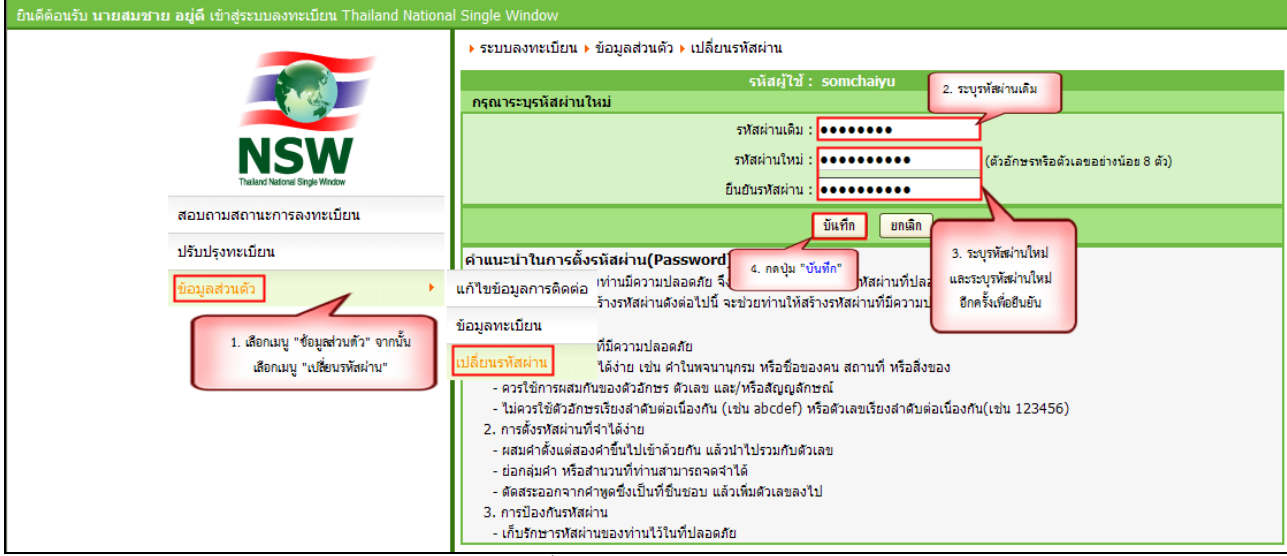

ูรูปที่ 5-3 แสดงจอภาพแก้ไขรหัสผ่าน

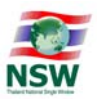

### 6. การขอยกเลิกการใช้บริการระบบ NSW

การขอยกเลิกการใช้บริการระบบ NSW จะกระทำโดย Admin ของระบบ ดังนั้นหากผู้ใช้บริการ ต้องการยกเลิกการใช้บริการระบบ NSW ผู้ใช้บริการต้องทำการส่ง e-mail ติดต่อ Admin ของระบบ เพื่อทำการขอ ยกเลิกการใช้บริการระบบ NSW มายัง callcenter@thainsw.net หรือ โทรสอบถามเพิ่มเติมที่ 02-034-9500

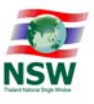

Appendix A : วิธีการปิด Pop-up Blocker ของ Browser

 $>>$ 

- สำหรับ Windows Internet Explorer (IE)
	- เลือก Tool >> Internet Options

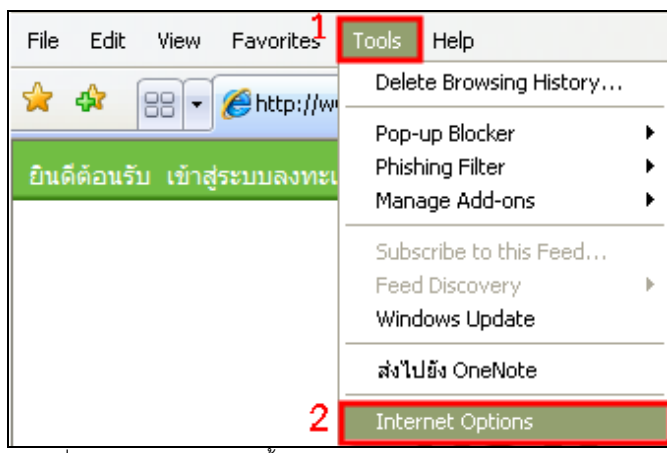

รูปที่ A-1 แสดงจอภาพการตั้งค่า โดยเลือก Tools และ Internet Options เพื่อทำการปิด Pop-up Blocker ของ Browser Windows Internet Explorer (IE)

- เลือก Privacy >> ไมเล่ ือก (uncheck) Turn on Pop-up Blocker

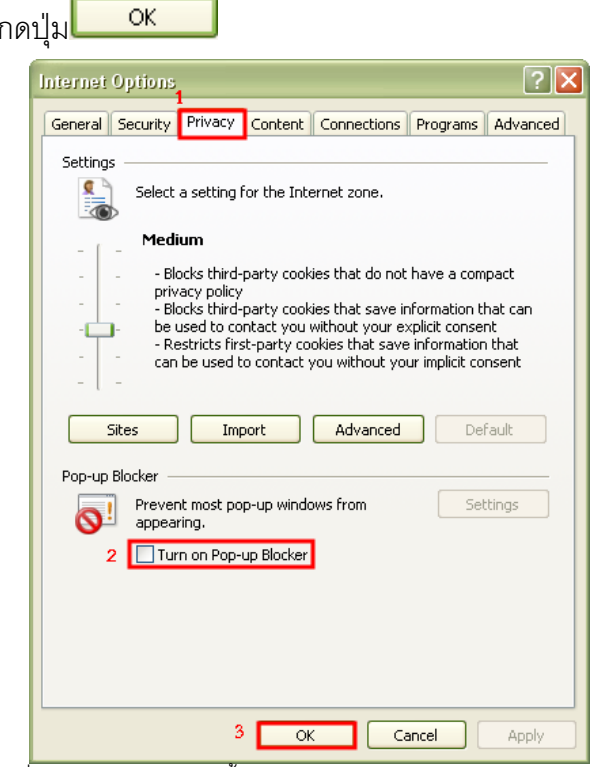

รูปที่ A-2 แสดงจอภาพการตั้งค่า โดย uncheck Turn on Pop-up Blocker

เพื่อทำการปิด Pop-up Blocker ของ Browser Windows Internet Explorer (IE)

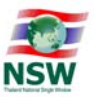

- สำหรับ Mozilla Firefox
	- เลือก Tool >> Options…

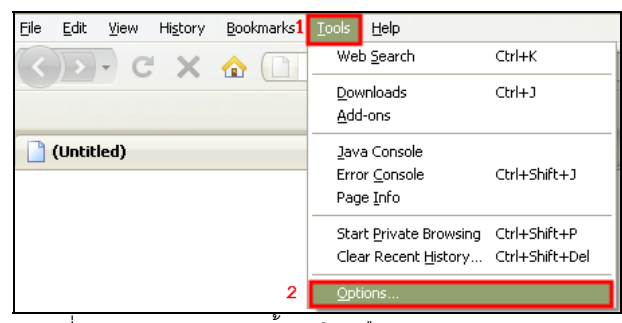

รูปที่ A-3 แสดงจอภาพการตั้งค่า โดยเลือก Tools และ Options…

เพื่อทำการปิด Pop-up Blocker ของ Browser Mozilla Firefox

- เลือก Content >> ไมเล่ ือก (uncheck) Block pop-up >> กดป่มุ

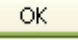

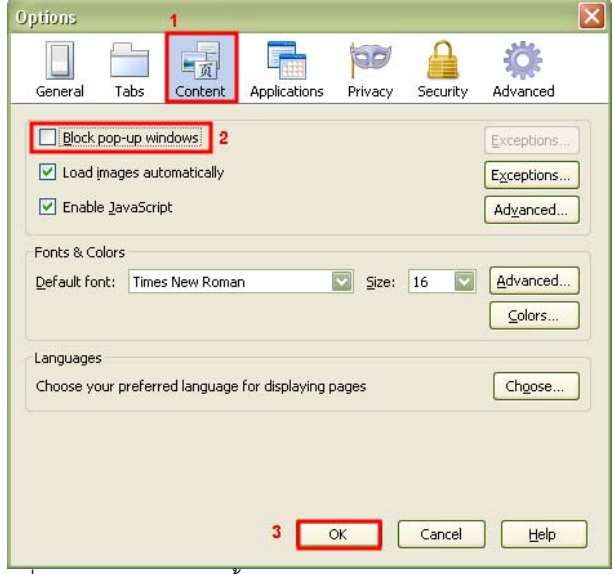

รูปที่ A-4 แสดงจอภาพการตั้งค่า โดย uncheck Block pop-up windows

เพื่อทำการปิด Pop-up Blocker ของ Browser Mozilla Firefox

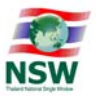

■ สำหรับ Google Chrome

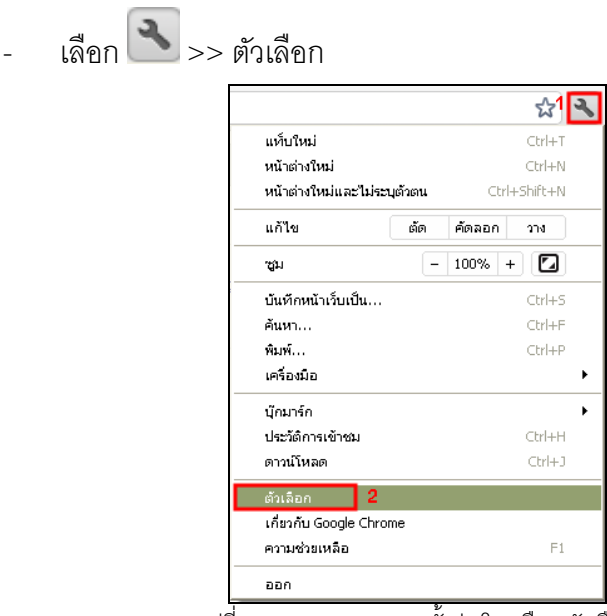

รูปที่ A-5 แสดงจอภาพการตั้งค่า โดยเลือก ตัวเลือก

เพื่อทำการปิด Pop-up Blocker ของ Browser Google Chrome

เลือกเมนู ขั้นสูง >> กดปุ่ม $\boxed{\phantom{a}$ การตั้งค่าเนื้อหา...

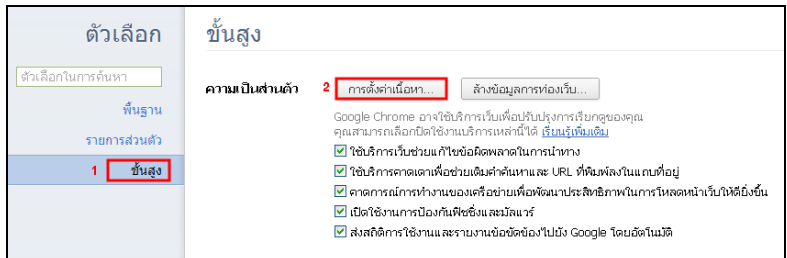

.<br>"รูปที่ A-6 แสดงจอภาพการตั้งค่า โดยเลือกเมนู ขั้นสูง และกดปุ่ม "การตั้งค่าเนื้อหา..."

เพื่อทำการปิด Pop-up Blocker ของ Browser Google Chrome

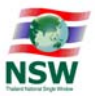

# การตั้งค่าเนื้อหา : ป๊อปอัป เลือก อนุญาตให้ไซต์ทั้งหมดแสดงป๊อปอัป

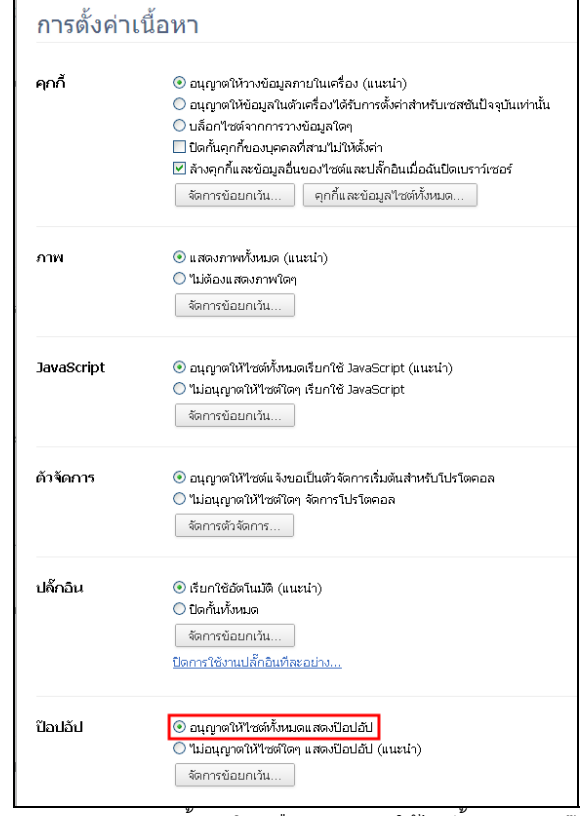

ูรูปที่ A-7 แสดงจอภาพการตั้งค่า โดยเลือก "อนุญาตให้ไซต์ทั้งหมดแสดงป๊อปอัป"

เพื่อทำการปิด Pop-up Blocker ของ Browser Google Chrome

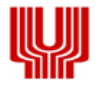

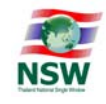

Appendix B : วิธีการตั้งค่าให้สามารถ Run Java Applet บน Internet Explorer 7.0 – 11.0 เพื่อทำการ Sign ข้อมูล

ขั้นตอนการติดตั้งระบบให้สามารถ Run Java Applet บน IE11 เพื่อทำการ Sign ข้อมูล ์<br>วิกีที่ 1

- 1. ดาวน์โหลดและติดตั้ง JRE version ล่าสุดจาก https://www.java.com/en/download/installed.jsp ด้วยโปรแกรม Internet Explorer และปิด Web browser ทั้งหมดก่อน
- 2. ไปที่ Control Panel > เลือก Program > เปิดไฟล์ Java > เลือก Tab Security > กดปุ่ม Edit Site List

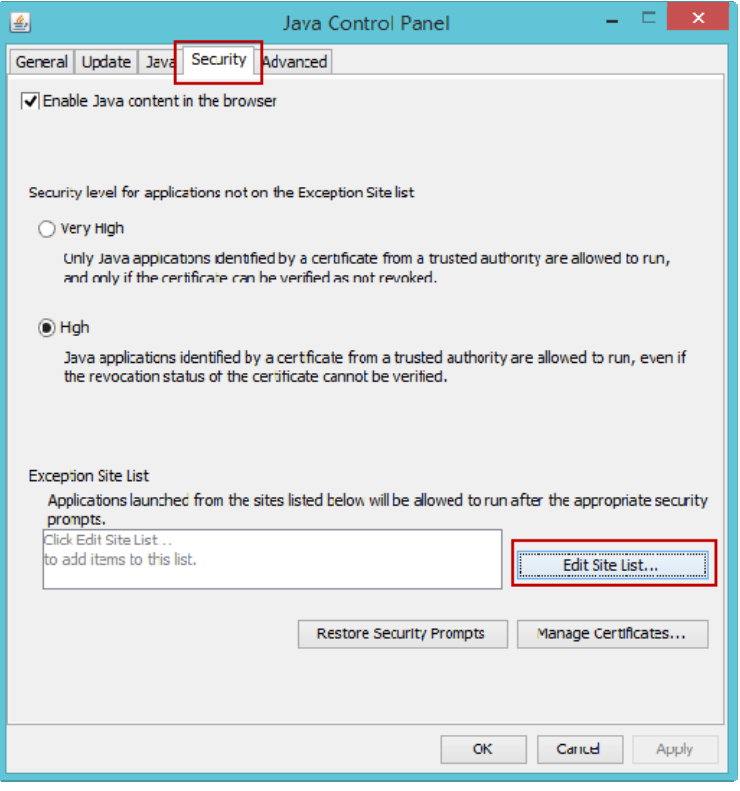

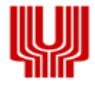

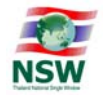

● กดปุ่ม Add > พิมพ์ <u>http://www.thainsw.net/ > กด</u>ปุ่ม OK

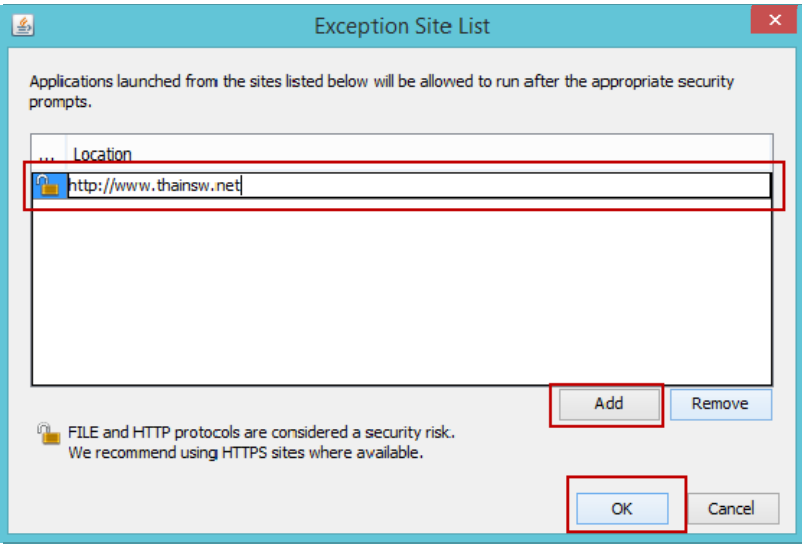

กดป่มุ Continue

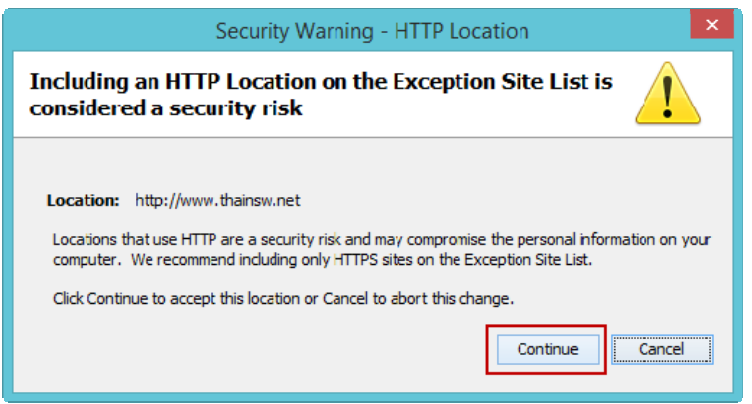

ู้และเพิ่ม https://www.thainsw.net/

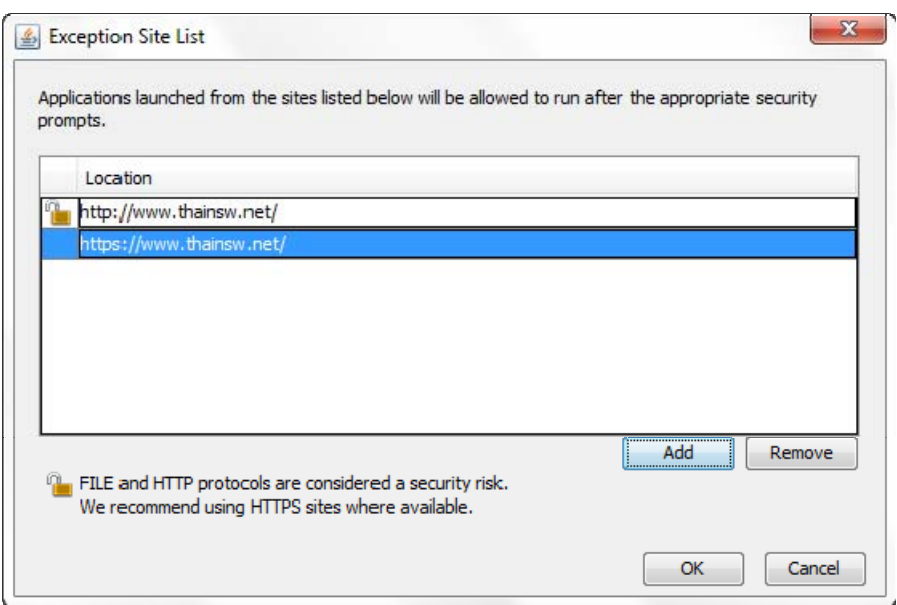

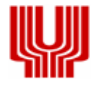

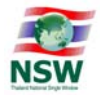

กดปุ่ม Manage Certificates…

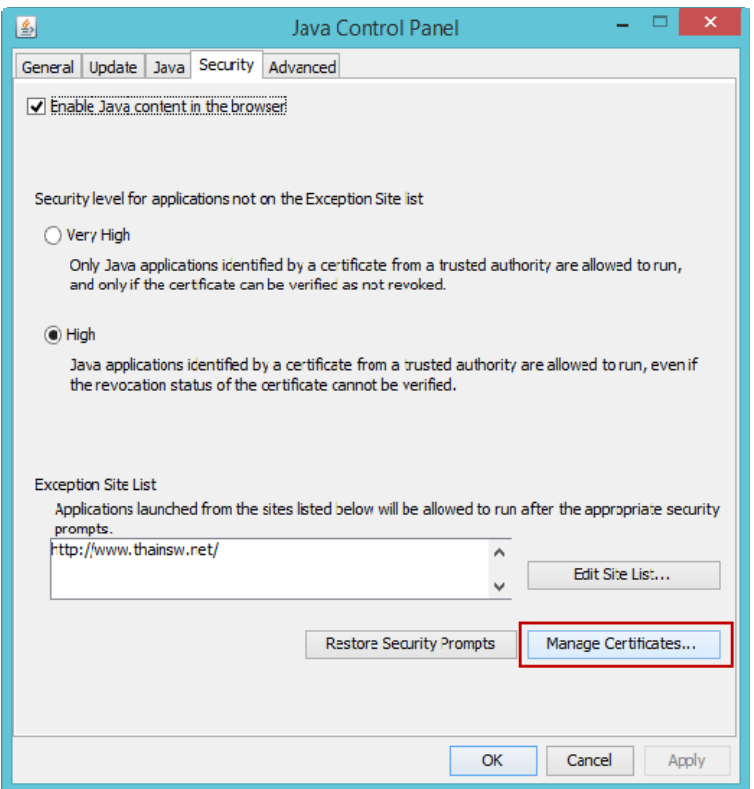

เลือก Signer CA > กดป่มุ Import

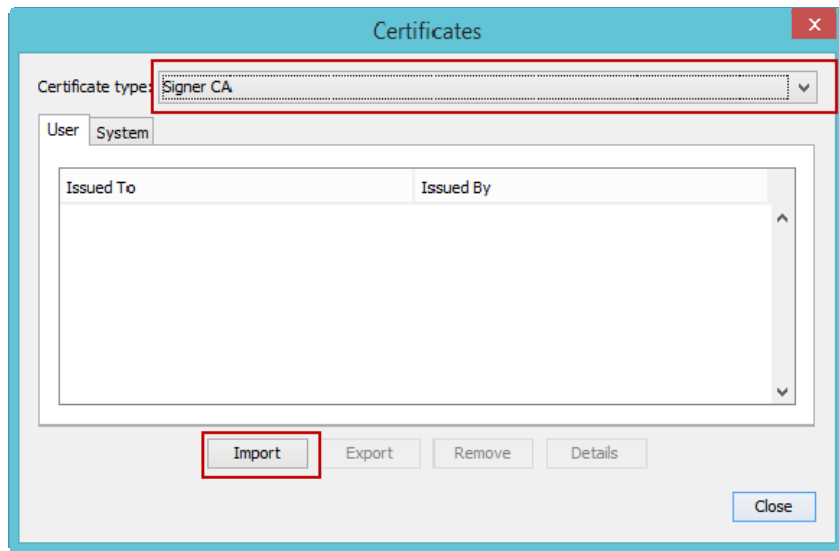

เลือก File signNSW.p12 กดป่มุ OPEN > กดป่มุ Close > กดป่มุ OK

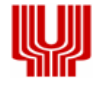

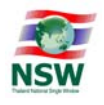

<u>หมายเหตุ</u> หากเรียกหน้าจอ Java Control Panel ไม่ขึ้น โปรดดำเนินการ Delete temporary files ของ โปรแกรม Internet Explorer (ตามรูป)

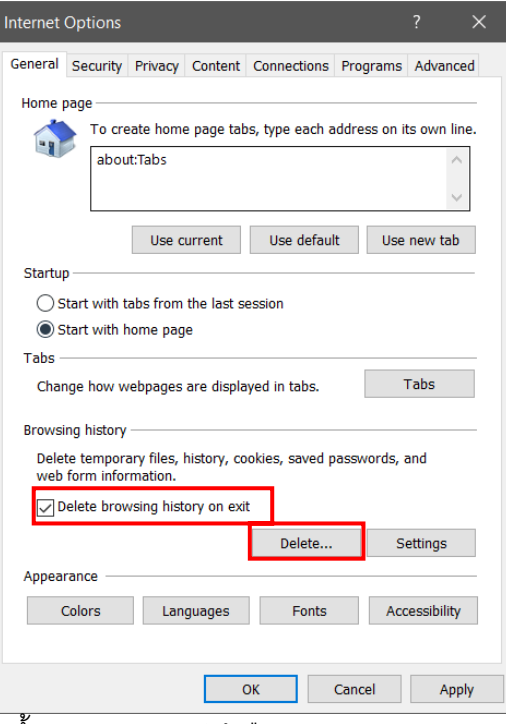

3. เปิด IE ใหม่ พอถึงขึ้นตอน Sign ถ้าขึ้น dialog ดังรูปให้เลือก Later

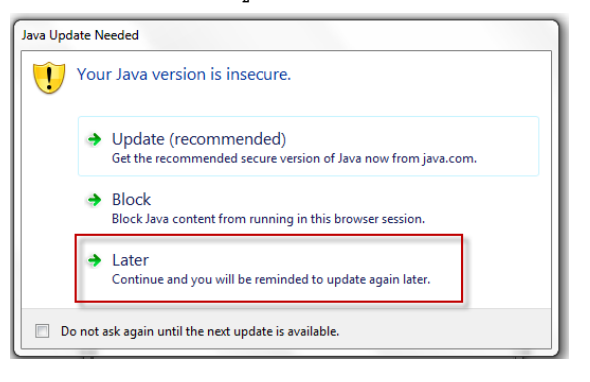

4. ถ้าขึ้น dialog ดังรูป ให้เลือก I accept …. และกดปุ่ม Run

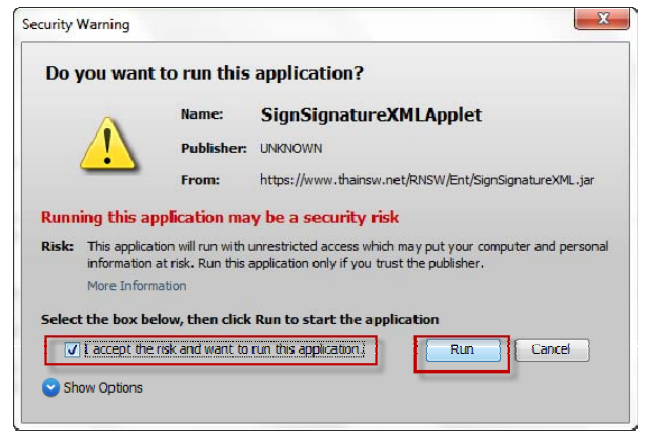

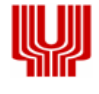

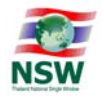

ถ้ำขึ้น dialog ดังรูปให้เลือก Do not show this again for apps from the publisher and location above และกดป่มุ Run

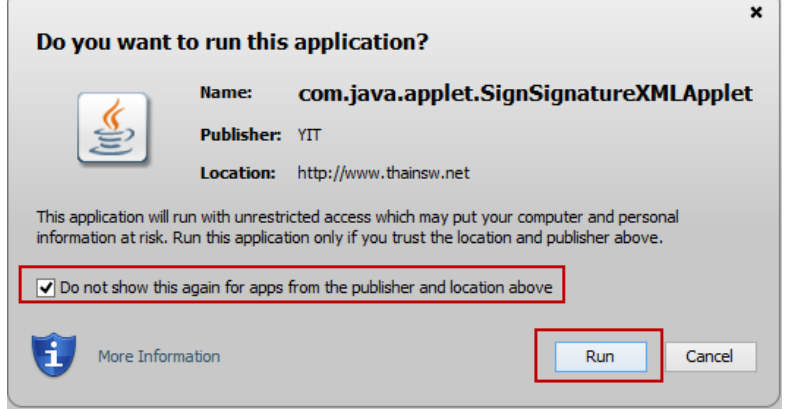

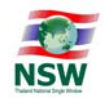

 $\frac{\widehat{3} \widehat{1} \widehat{1}}{2}$ .ทำการติดตั้ง JRE version ล่าสุดแล้ว จากนั้นนำ file trusted.cacerts , exception.sites (ตามไฟล์ที่มา กับคู่มือนี้) ไปวางที่ Path

%USERPROFILE%\AppData\LocalLow\Sun\Java\Deployment\security

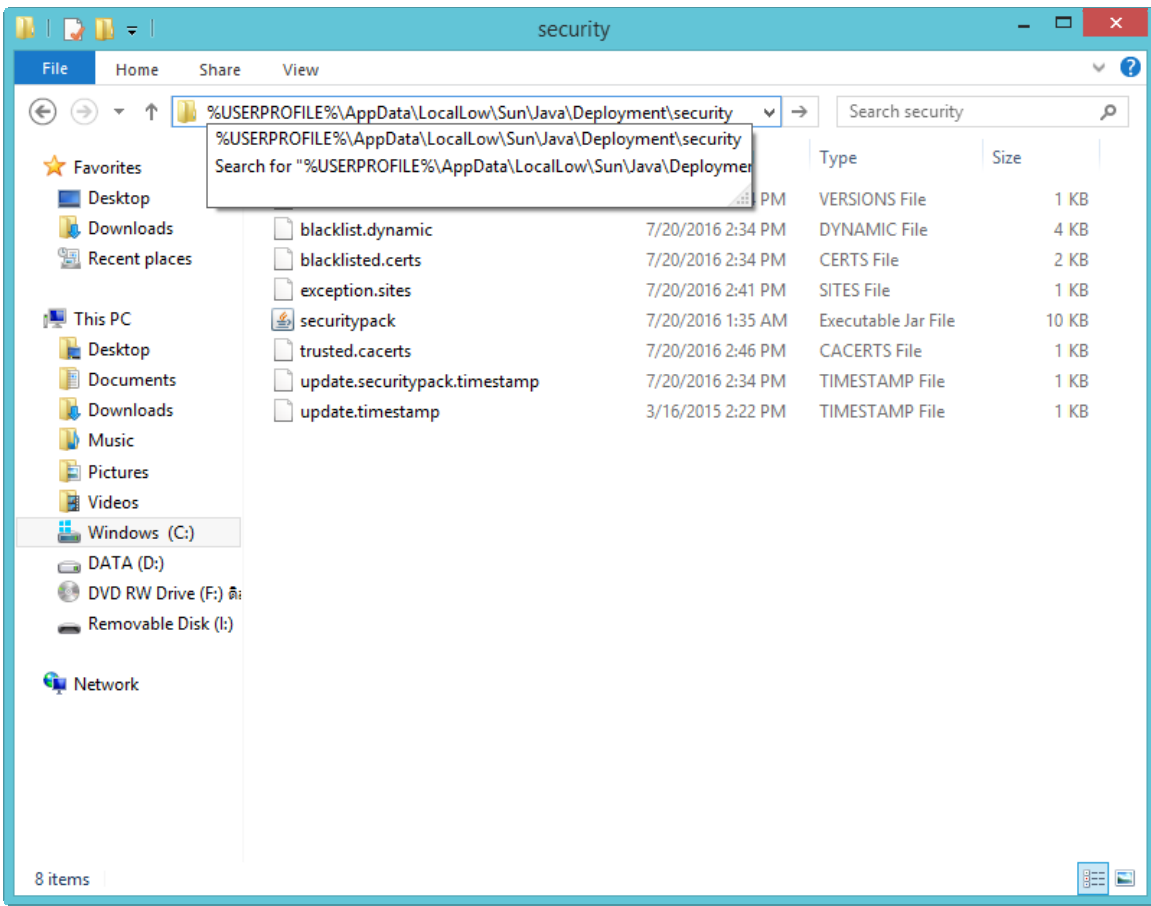

(หมายเหตุ วิธีที่ 2 เป็นการตั้งค่าทางลัด ซึ่งอาจส่งผลกระทบกับ Java Applet เดิมที่ใช้กับ Web browser ของท่าน )

### สอบถามข้อมูลเพิ่มเติมได้ที่ NSW Call Center โทร. 02-034-9500 หรือ callcenter@thainsw.net **Simple Street Control**